SPECIAL ISSUE

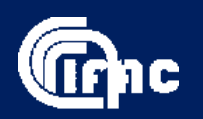

# TECHNICAL, SCIENTIFIC AND RESEARCH REPORTS

VOL. 8 (2016)

Software di gestione delle misure di induzione magnetica

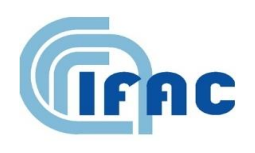

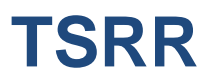

IFAC-TSRR vol. 8 (2016) 145-177

## **Software di gestione delle misure di induzione magnetica**

M. Comelli <sup>(1, \*)</sup>

( <sup>1</sup>) Istituto di Fisica Applicata "Nello Carrara" del CNR (IFAC-CNR)

(\*) M.Comelli@ifac.cnr.it

## Indice

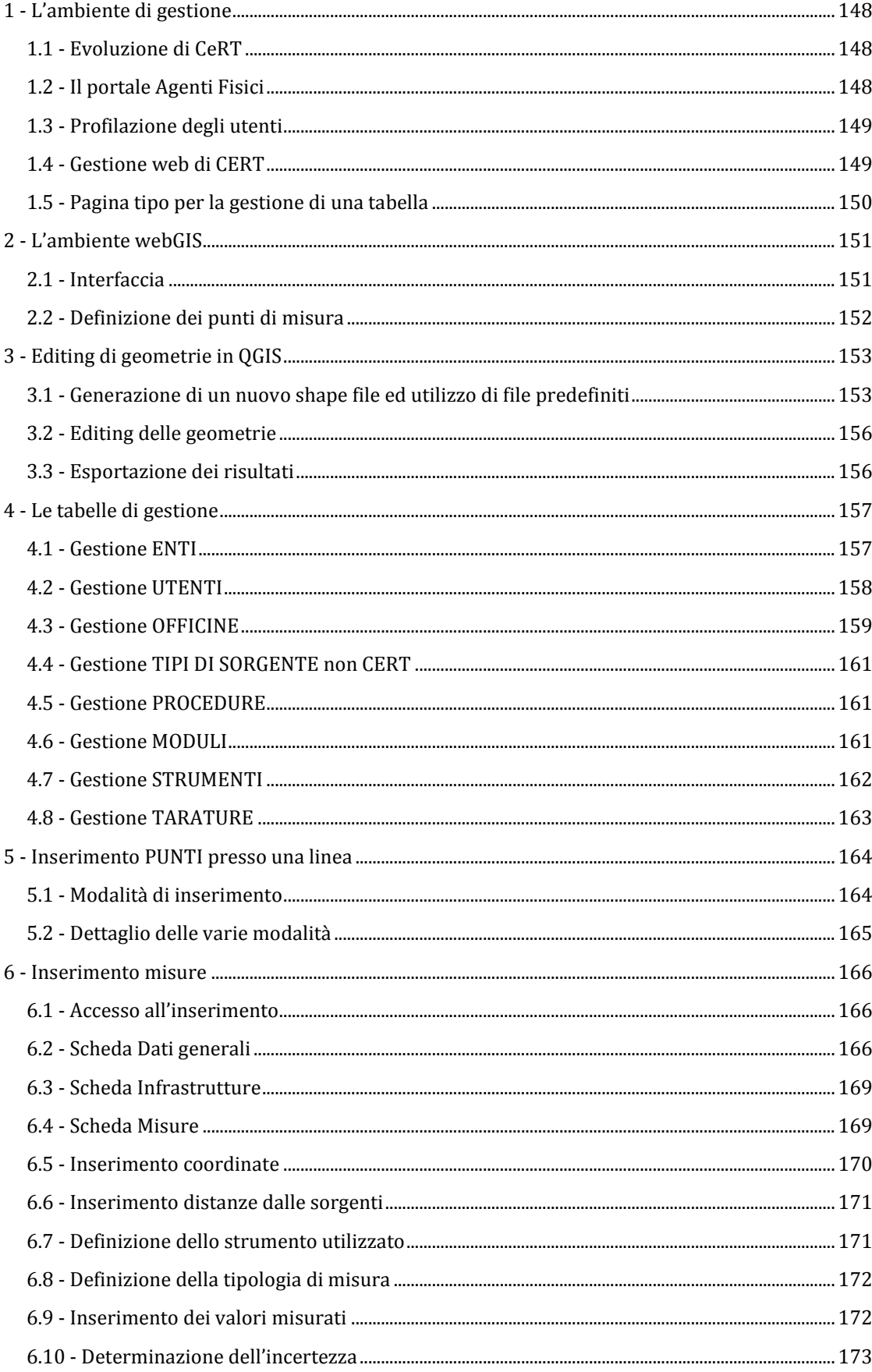

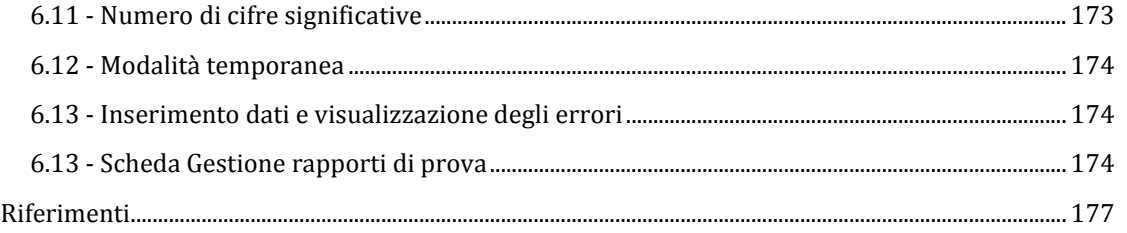

## <span id="page-5-0"></span>**1 - L'ambiente di gestione**

## <span id="page-5-1"></span>*1.1 - Evoluzione di CeRT*

Per archiviare in maniera omogenea e sistematizzata le misure di induzione magnetica effettuate dai tecnici di ARPA Toscana (ARPAT) nel corso della normale attività istituzionale, è stata implementata un'apposita procedura informatica basata su tecnologie web.

La struttura di CeRT [1] (il Catasto Elettrodotti Regione Toscana – nome database: *cert*) è stata ridefinita in modo da adeguarlo alle nuove esigenze (esposizione selettiva dei dati a soggetti diversi, inserimento di misure ed infrastrutture, gestione dei vari elementi del catasto).

A tal fine è stata installata l'estensione geografica  $PostGIS<sup>1</sup>$  al database basato su DBMS PostgreSQL2, ed è stata implementata una struttura basata su schemi3:

- *public*
- *misure*
- *indicatori*
- *infrastrutture*
- *simulazioni*

Vi sono stati trasferiti i dati relativi agli ELF che in precedenza si trovavano sul database di gestione degli Agenti Fisici (*db\_agf*), ossia:

- geometrie degli elementi costituenti gli elettrodotti (sostegni, campate, tronchi, officine);
- misure;
- monitoraggi in continua;
- indicatori:
- simulazioni;

e sono state aggiornate le procedure correlate.

## <span id="page-5-2"></span>*1.2 - Il portale Agenti Fisici*

L'accesso al portale avviene tramite un sistema di autenticazione [\(Fig. 1\)](#page-5-3) basato su email dell'utente (gli alias non sono accettati), con possibilità di:

- recuperare una password dimenticata corrispondente ad un indirizzo in archivio;
- richiedere la profilazione di un nuovo utente.

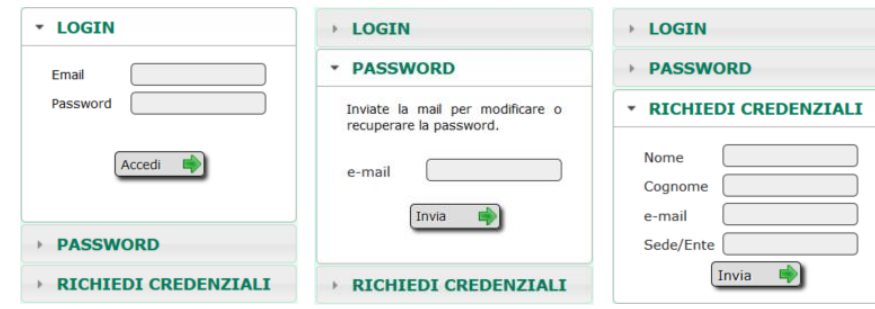

**Fig. 1**- Login, recupero password e richiesta di profilazione di un nuovo utente.

<span id="page-5-3"></span>In caso di richiesta di recupero password, se l'indirizzo inserito corrisponde ad uno presente in archivio viene inviata una mail [\(Fig. 2\)](#page-6-2) da Portale Agenti Fisici ARPAT [<webgis\\_agf@arpat.toscana.it>](mailto:webgis_agf@arpat.toscana.it). Questa contiene una pagina web con un link alla pagina di recupero, in cui è possibile inserire la nuova password.

l

<sup>1</sup> <http://postgis.net/>

<sup>2</sup> <https://www.postgresql.org/>

<sup>3</sup> In conformità alla notazione SQL, il riferimento ad una tabella avviene facendone precedere il nome da quello dello schema di appartenenza (es.: *misure.tbl\_punti\_misura*). Il riferimento allo schema *public* è sottinteso.

La pagina di recupero della password [\(Fig. 3\)](#page-6-3) è protetta da un codice alfanumerico, generato al momento della richiesta da una procedura non reversibile e relativo all'utente specifico, che scade appena la procedure viene terminata. In questo modo ogni utente può accedere solo all'aggiornamento della propria password, esclusivamente tramite questo sistema.

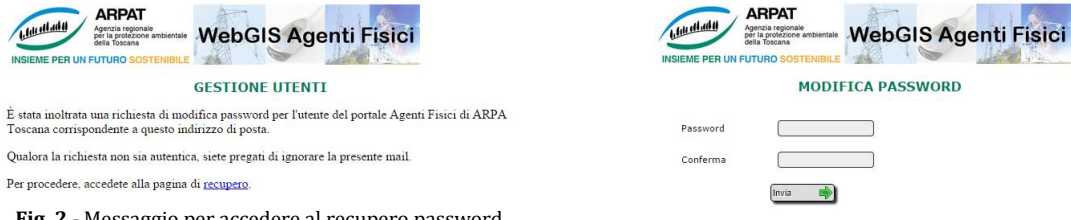

<span id="page-6-3"></span>**Fig. 2** - Messaggio per accedere al recupero password. **Fig. 3** - Maschera per l'inserimento della nuova password.

<span id="page-6-2"></span>Dopo il login, cliccando sul pulsante *Elettrodotti*, nella scheda *Attività tecnici ARPAT* l'utente può accedere ai menu di:

- gestione dell'archivio (scheda *Gestione CERT*);
- gestione misure e rapporti di prova (scheda *Misure*);
- gestione monitoraggi (scheda *Centraline*);
- gestione simulazioni (scheda *PLEIA*).

## <span id="page-6-0"></span>*1.3 - Profilazione degli utenti*

È implementato un sistema di profilazione degli utenti su più livelli, non gerarchici:

- tecnico ARPAT: può accedere al portale e al webGIS, senza limitazioni nella consultazione ed esportazione dei dati, ma a nessuna attività specifica legata agli ELF;
- utente ELF: è un tecnico ARPAT al quale è consentito l'accesso alla scheda *ELF*. È abilitato all'inserimento misure, all'upload di simulazioni, alla gestione di centraline per il monitoraggio in continua, può inserire tipi di sorgente non presenti in CERT, gestire officine limitatamente alla tipologia Cabina utente e Cabina di trasformazione, può inserire marcatori e modificare le note di una linea di CERT.
- utente ELF evoluto: accede al sistema di gestione di tutti i tipi di officine, può gestire procedure, strumenti e tarature limitatamente alla propria Area Vasta.
- responsabile SAF: dispone di tutte le funzionalità dell'utente evoluto, ma anche per RF ed acustica, limitatamente alla propria Area Vasta. Il suo nome compare nel menu a scelta multipla nella redazione del rapporto di prova come responsabile.
- sostituto responsabile: non dispone di alcuna funzionalità (a meno che non sia stato diversamente profilato), ed suo nome compare nel menu a scelta multipla nella redazione del rapporto di prova come responsabile.
- superutente: accesso senza limitazioni a tutto il portale, gestione completa di tutti gli elementi senza limitazione per Area Vasta.

## <span id="page-6-1"></span>*1.4 - Gestione web di CERT*

È stata predisposta un'interfaccia web per la gestione delle tabelle collegate all'inserimento misure. Per alcune di queste è previsto l'accesso diretto:

- *persone*
- *enti*
- *officine*
- *tbl\_aree\_vaste*
- *tbl\_codifiche*
- *misure.tbl\_procedure*
- *misure.tbl\_strumenti*
- *misure.tbl\_tarature*

ed è stata implementata una pagina tipo (v. Paragrafo *1.5 - [Pagina tipo per la gestione di una tabella](#page-7-0)*) per la loro gestione.

L'inserimento misure coinvolge invece, simultaneamente, un insieme di tabelle in modalità editing (inserimento, aggiornamento e cancellazione di record):

- *misure.tbl\_altre\_strutture*
- *misure.tbl\_classificazioni*
- *misure.tbl\_dati\_continua*
- *misure.tbl\_esecutori*
- *misure.tbl\_misure*
- *misure.tbl\_protocolli*
- *misure.tbl\_punti\_altre*
- *misure.tbl\_punti\_linee*
- *misure.tbl\_punti\_misura*
- *misure.tbl\_punti\_officine*
- *misure.tbl\_rapporto\_prova*

È stata predisposta una procedura dedicata, basata su interfaccia web, per l'inserimento misure, che fa riferimento ai dati in archivio.

Le procedure di inserimento e verifica relative alle altre tabelle devono quindi essere completate prima dell'inserimento misure.

## <span id="page-7-0"></span>*1.5 - Pagina tipo per la gestione di una tabella*

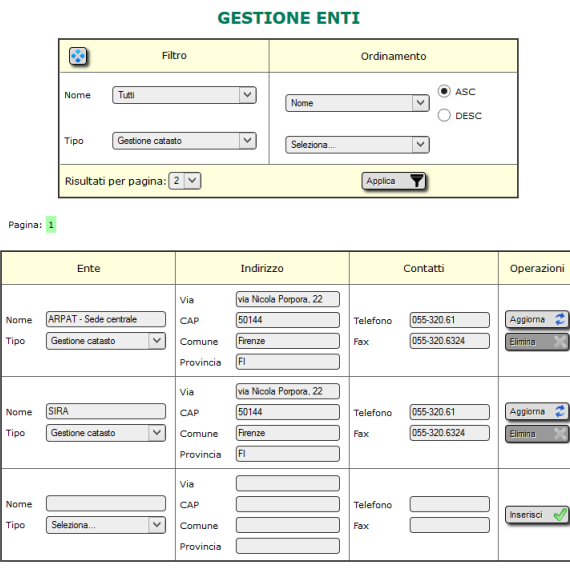

**Fig. 4** - Pagina tipo del sistema di gestione dell'archivio.

<span id="page-7-1"></span>La generica pagina di gestione di una tabella del database [\(Fig. 4\)](#page-7-1) è costituita dai seguenti elementi:

- Il filtro dei risultati è costituito da uno o più menu a scelta multipla o ad inserimento diretto. In caso di menu a scelta multipla, vengono filtrati gli elementi il cui campo prescelto corrisponde alla scelta effettuata. In caso di inserimento libero, vengono filtrati gli elementi il cui campo contiene la stringa di testo digitata. Ad ogni modifica delle opzioni di filtro si aggiorna il selettore dei risultati per pagina.
- L'ordinamento dei risultati è costituito da uno o più menu a scelta multipla. Attivando un valore nel primo menu, compaiono le opzioni di ordinamento (ASCendente e DISCendente) e la possibilità di un eventuale ulteriore opzione di ordinamento.
- Il selettore dei risultati per pagina è costituito da un menu a scelta multipla in cui impostare il numero di risultati per pagina, come multiplo di 5 e fino al totale dei valori filtrati.
- Il pulsante di esecuzione del filtro attua le opzioni impostate dall'utente.
- Il selettore di pagina è costituito da una serie di numeri che rimandano ad una delle pagine, mantenendo le opzioni di filtro. Il numero della pagina corrente ha sfondo verde, i link alle altre hanno sfondo arancio.
- La tabella di gestione è costituita da un numero di righe pari al numero di risultati per pagina (a parte l'ultima pagina, in cui sono presenti i residui), corrispondenti agli elementi in archivio, più una riga per l'inserimento di un nuovo elemento. La gestione avviene tramite interazione con menu a scelta multipla o campi ad inserimento diretto

L'ultima colonna della tabella è riservata alle *Operazioni* dell'utente, ossia Aggiornamento od Eliminazione di elementi in archivio, od Inserimento di un nuovo elemento. In alcuni casi l'eliminazione non è possibile, qualora ciò comportasse un danno all'integrità del database.

## <span id="page-8-0"></span>**2 - L'ambiente webGIS**

## <span id="page-8-1"></span>*2.1 - Interfaccia*

Il webGIS basato su p.mapper<sup>4</sup> consente alcune personalizzazioni dell'interfaccia da parte dell'utente:

- regolazione dell'ampiezza del menu laterale (contenente l'elenco dei layer), trascinando la barra verticale grigia al suo fianco;
- chiusura e attivazione del menu laterale cliccando sul pulsante posto al centro della barra verticale;
- selezione dei livelli visualizzabili [\(Fig.](#page-8-2) 5, a sinistra), cliccando sul pulsante *Livelli* posto nell'angolo in alto a destra, quindi interagendo con il menu apponendo la spunta agli elementi di interesse. Sono stati inoltre installati alcuni plugin per permettere all'utente un'interazione avanzata con gli

oggetti della mappa.

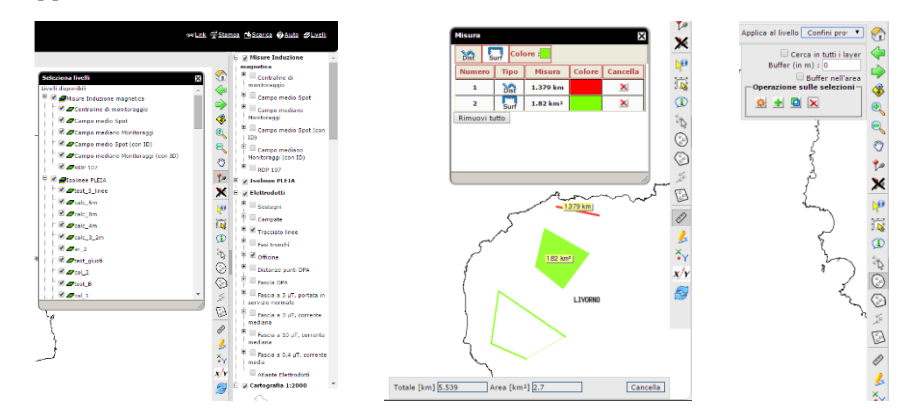

<span id="page-8-2"></span>**Fig. 5** - Nuove opzioni dell'interfaccia di p.mapper (a sinistra), interfaccia del nuovo plugin *Misura* (al centro) e menu di selezione avanzata (a destra).

Il nuovo plugin Misura [\(Fig.](#page-8-2) 5, al centro) consente di determinare distanze e superfici tracciando spezzate o poligoni. Gli elementi disegnati dall'utente vengono visualizzati nel colore desiderato, evidenziando la distanza o l'area di interesse. Si attiva cliccando sul righello bianco.

Gli strumenti di selezione avanzata [\(Fig.](#page-8-2) 5, a destra) si attivano cliccando su uno dei 5 pulsanti dedicati:

- 1. Seleziona utilizzando un punto
- 2. Seleziona utilizzando un cerchio
- 3. Seleziona utilizzando un poligono
- 4. Seleziona utilizzando una linea
- 5. Seleziona utilizzando un rettangolo Nel menu dedicato va specificato:
- 1. il livello al quale applicare la selezione;

<sup>4</sup> <http://pmapper.org/>

 $\overline{a}$ 

- 2. se cercare in tutti i livello;
- 3. se applicare un eventuale buffer;
- 4. l'estensione dell'eventuale buffer;
- 5. le opzioni di selezione (effettua una nuova selezione, aggiungi alla precedente, interseca la precedente, elimina dalla precedente).

Coordinate di un punto sulla mappa [\(Fig. 6,](#page-9-1) a sinistra): si attiva cliccando sul pulsante contenente un punto rosso e le lettere X e Y. Cliccando un punto sulla mappa, in alto a destra appare un riquadro contenente i valori delle coordinate in una serie di proiezioni predefinite.

Zoom alle coordinate specificate [\(Fig. 6,](#page-9-1) al centro): si attiva cliccando sul pulsante X/Y. Nella finestra dedicata vanno inserite le coordinate, la proiezione ed un commento. Sulla mappa appare un indicatore verde in corrispondenza alle coordinate specificate.

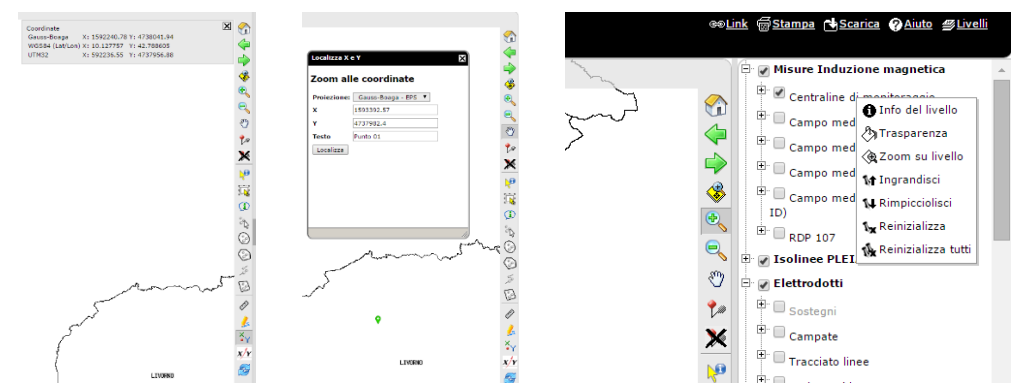

<span id="page-9-1"></span>**Fig. 6** - Determinazione coordinate da clic sulla mappa (a sinistra), zoom sulla mappa alle coordinate specificate (al centro) e OPZIONI per modificare la dimensione dei punti sulla mappa (a destra).

Modifica dimensioni punti sulla mappa [\(Fig. 6,](#page-9-1) a destra): si attiva con un clic destro sul nome del livello. Si può scegliere di:

- 1. ingrandire la dimensione dei punti del livello selezionato;
- 2. rimpicciolirli;
- 3. reinizializzarli alla dimensione originaria;
- 4. reinizializzare le dimensioni di tutti i livello.

## <span id="page-9-0"></span>*2.2 - Definizione dei punti di misura*

La gestione dei punti di misura avviene tramite due pulsanti [\(Fig](#page-10-2)**. 7**), uno per iniziare la procedura di inserimento, uno per eliminare tutti i punti presenti sulla mappa.

Una volta attivato l'inserimento, cliccando sulla mappa in corrispondenza dei luoghi in cui si sono effettuate le misure si creano i punti, a ciascuno dei quali viene associata una descrizione.

Al termine dell'inserimento, cliccando sul pulsante *Link* posto nelle voci in alto a destra, appare la finestra *Link alla mappa attuale*. La stringa contenuta al suo interno è pronta per essere copiata e incollata nell'interfaccia di inserimento misure.

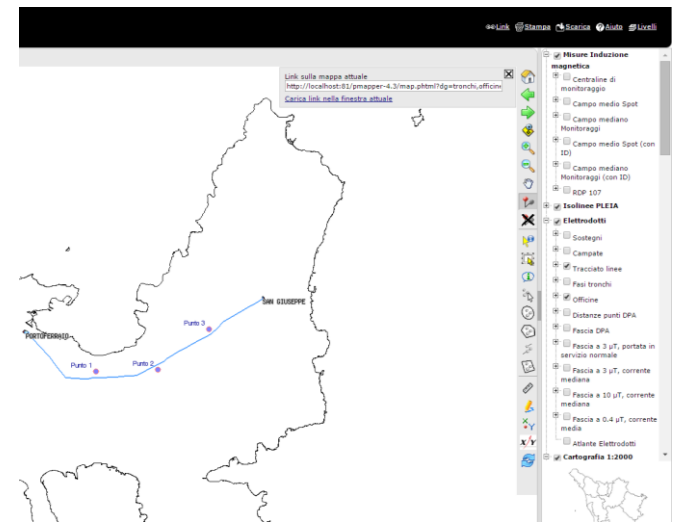

**Fig. 7** - Interfaccia di p.mapper per l'inserimento dei punti di misura.

## <span id="page-10-2"></span><span id="page-10-0"></span>**3 - Editing di geometrie in QGIS**

## <span id="page-10-1"></span>*3.1 - Generazione di un nuovo shape file ed utilizzo di file predefiniti*

QGIS<sup>5</sup> può essere utilizzato come alternativa al webGIS per la creazione di geometrie puntuali, lineari e poligonali, utili per la definizione dei punti di misura e delle geometrie delle sorgenti non presenti in archivio.

Si presuppone una conoscenza base di QGIS:

- apertura e salvataggio di un progetto;
- impostazione del proxy;
- impostazione del sistema di riferimento del progetto e dei layer;
- importazione di vari tipi di dato (shape, raster, WFS, WMS, connessione a database)
- utilizzo degli strumenti dell'interfaccia utente (zoom, pan, selezione, tabella degli attributi).

 $\overline{a}$ 

<sup>5</sup> <http://qgis.org/it/site/>

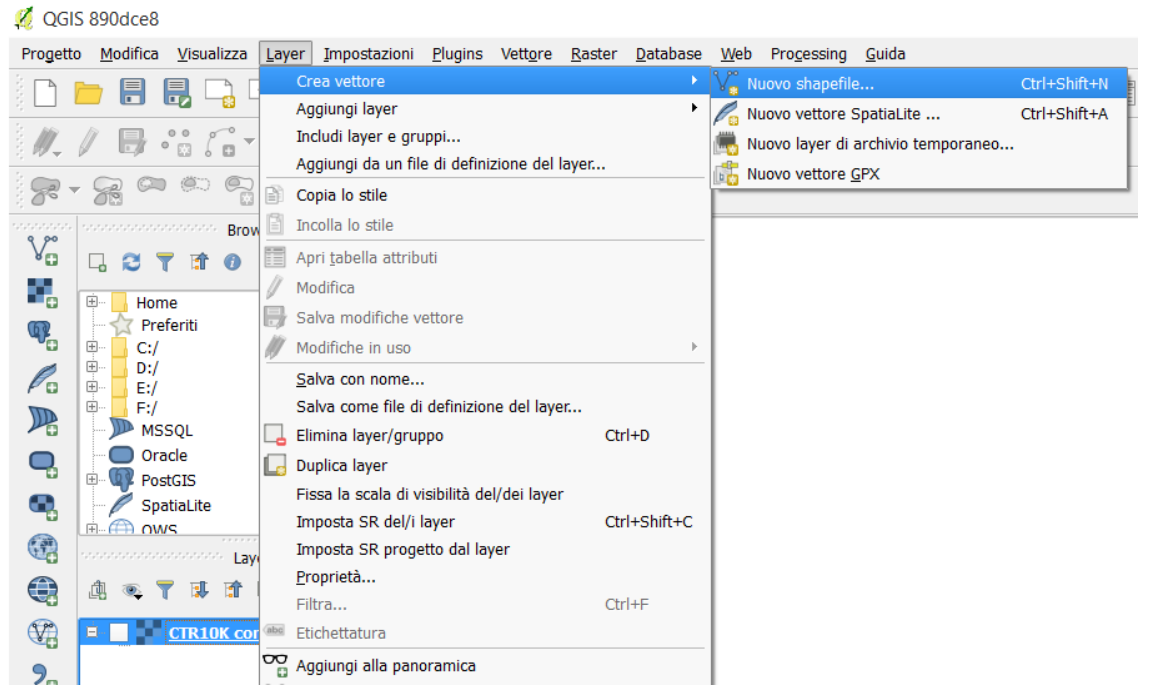

**Fig. 8** - Creazione di un nuovo shapefile.

<span id="page-11-0"></span>Per creare un nuovo vettore in QGIS, da Layer  $\rightarrow$  Crea vettore si presentano 3 possibilità, del tutto equivalenti per quanto riguarda la generazione delle geometrie da importare nel sistema di inserimento:

- creare un *Nuovo shapefile…* [\(Fig. 8\)](#page-11-0)
- creare un *Nuovo vettore SpatialLite…*
- creare un *Nuovo layer di archivio temporaneo…* La differenza sostanziale consiste nel fatto che:
- lo shapefile ha delle limitazioni nella denominazione dei campi (10 caratteri al massimo) ed è costituito da 5 file (con estensione shp, shx, dbf, qpj e prj), per cui l'archiviazione può risultare scomoda;
- il layer temporaneo non può essere salvato, e i dati vengono persi alla chiusura del progetto di QGIS.

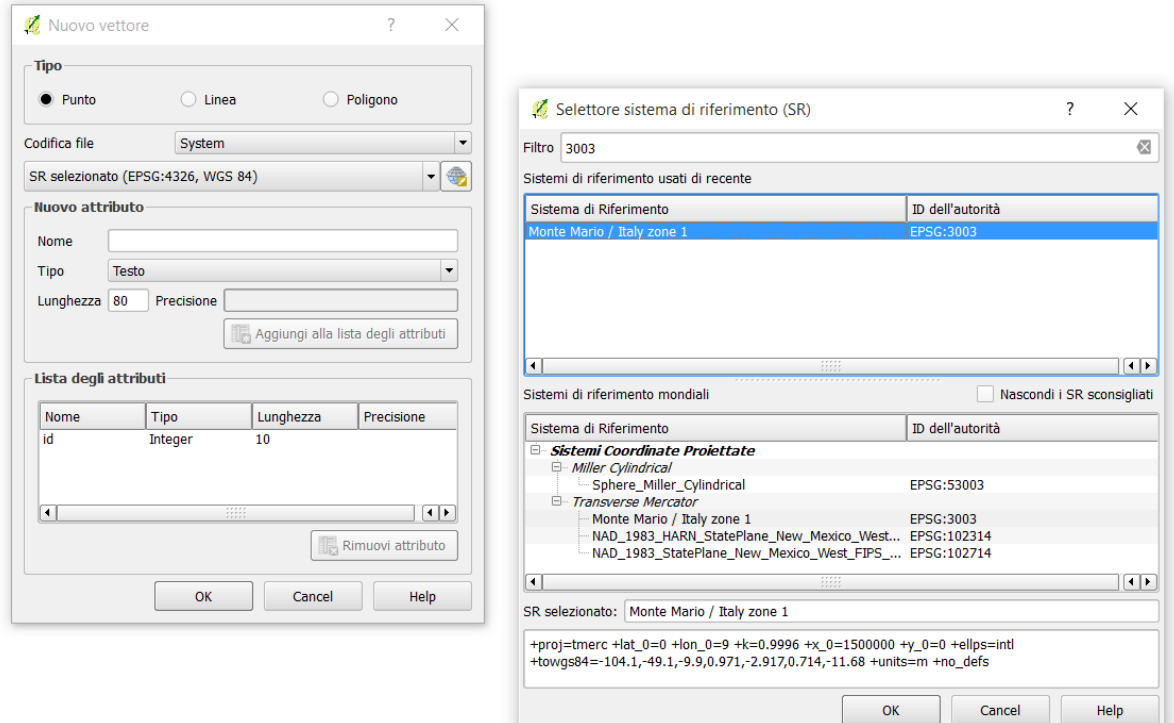

**Fig. 9** - Definisione del Sistema di Riferimento (SR) del layer.

<span id="page-12-0"></span>Qualunque sia il formato prescelto, è importante specificare il Sistema di Riferimento del nuovo layer [\(Fig. 9\)](#page-12-0), impostando EPSG:3003, Monte Mario / Italy Zone 1.

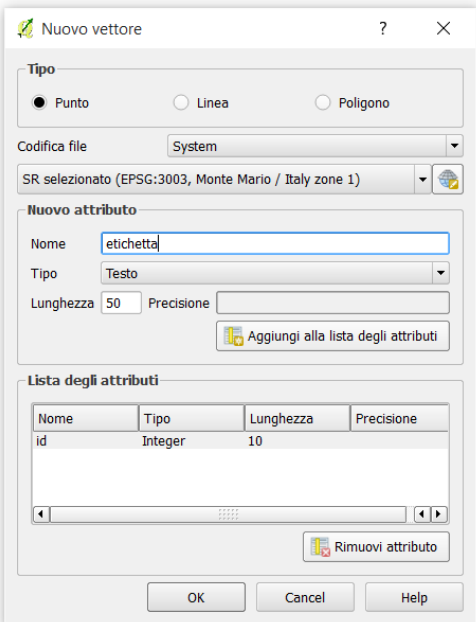

**Fig. 10** - Definizione dei campi del nuovo layer.

<span id="page-12-1"></span>Vanno aggiunti almeno 2 campi [\(Fig. 10\)](#page-12-1), uno denominato 'id' di tipo Integer, ed uno 'etichetta' di tipo testo.

È anche possibile scaricare degli shapefile predisposti cliccando sugli appositi link nell'interfaccia utente, ad esempio su 'scarica lo shapefile dei punti' nella pagina di inserimento misure.

### <span id="page-13-0"></span>*3.2 - Editing delle geometrie*

Le opzioni di visualizzazione del layer [\(Fig. 11\)](#page-13-2) si impostano cliccando su di esso con il tasto destro  $\rightarrow$  Proprietà  $\rightarrow$  Stile.

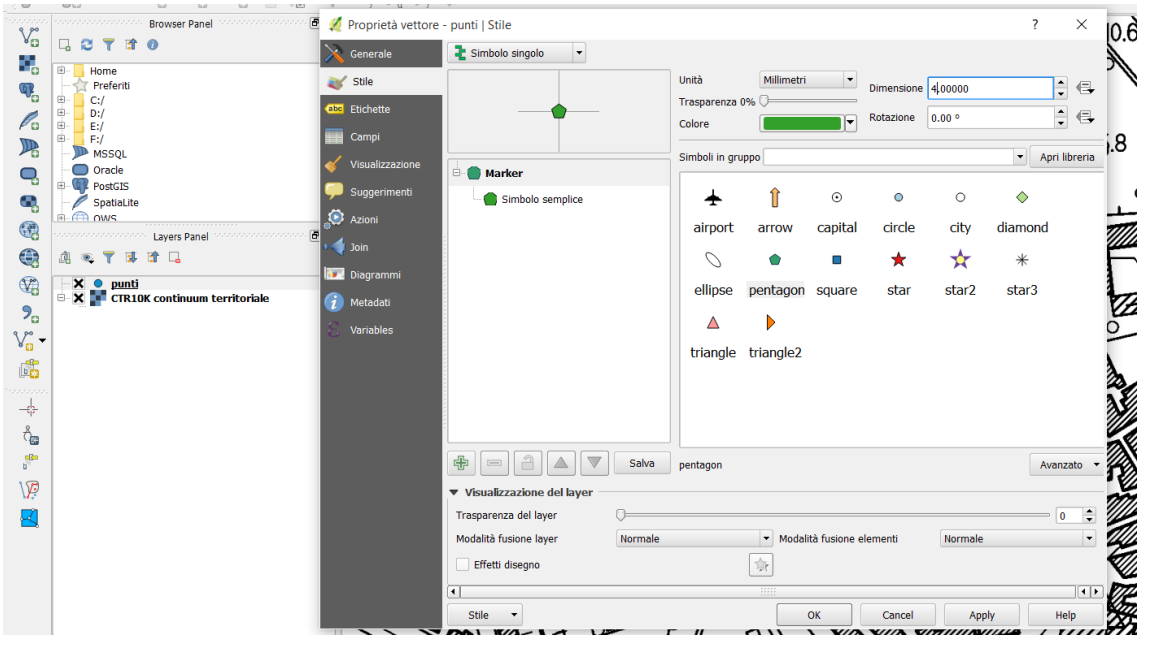

**Fig. 11** - Impostazione delle proprietà del layer.

<span id="page-13-2"></span>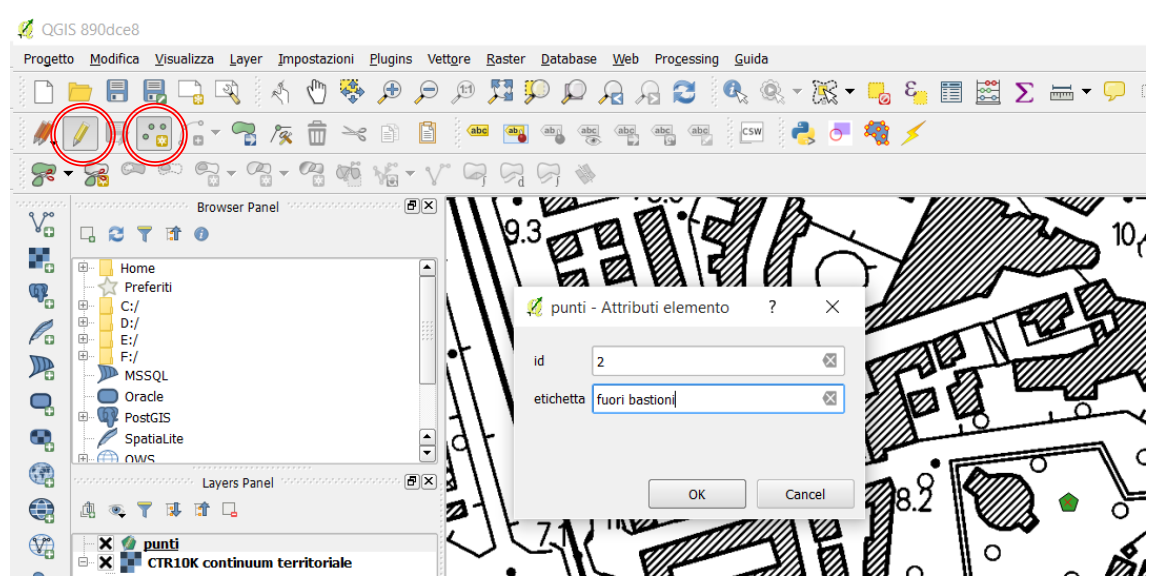

**Fig. 12** - Inserimento degli attributi. Sono evidenziati in rosso i due pulsanti da premere per attivare l'opzione di inserimento.

<span id="page-13-3"></span>Per inserire i punti di misura il layer va posto in modalità di editing (cliccando sulla matita gialla, [Fig. 12\)](#page-13-3) e selezionando il bottone 'Aggiungi elemento': ora si possono inserire i punti cliccando sulla mappa. Per ogni punto vanno compilati il campo id (il numero progressivo del punto di misura) ed il campo etichetta (la descrizione da associare al punto).

### <span id="page-13-1"></span>*3.3 - Esportazione dei risultati*

Una volta terminata la procedura di inserimento, dalla tabella degli attributi relativa al layer dei punti [\(Fig. 13\)](#page-14-2) si selezionano tutti gli elementi cliccando sul rettangolo grigio alla sinistra del campo id e si copiano in memoria con *ctrl+c*. In questo modo i dati, in formato wkt (Well Known Text, [Tab. 1\)](#page-14-3) sono pronti per essere copiati nella schermata di inserimento misure.

|                                                                           | <b>C</b> QGIS 890dce8                                                                                                    |                               |                             |                                                                                                    |                      |              |                           |                  |                                                    |                                   |             |                         |          |   |                          |
|---------------------------------------------------------------------------|----------------------------------------------------------------------------------------------------|-------------------------------|-----------------------------|----------------------------------------------------------------------------------------------------|----------------------|--------------|---------------------------|------------------|----------------------------------------------------|-----------------------------------|-------------|-------------------------|----------|---|--------------------------|
|                                                                           | Progetto Modifica Visualizza Layer Impostazioni Plugins Vettore                                                                                                    |                               |                             |                                                                                                    |                      | Raster       | Database                  | Web              | Processing                                         | Guida                             |             |                         |          |   |                          |
|                                                                           | Ħ.<br>Ħ                                                                                                    | $\frac{5}{2}$                 | $\mathcal{L}_{\text{I}\nu}$ | 传统<br>$\bigoplus$                                                                                                    | $\Theta$<br>(1:1)    | 光            | $\rightarrow$<br>$\cup$   |                  | B                                                  | $\mathbf{Q}_2 \otimes \mathbf{R}$ |             | $\mathcal{E}$           | 諠<br>E   | Σ | $\equiv$ $\cdot$ $\circ$ |
|                                                                           |                                                                                                    | $B: G \rightarrow B \times B$ |                             | $\gg$                                                                                                    | P<br>abc             |              |                           |                  |                                                    | $\mathsf{csw}$                    | <b>30 %</b> |                         |          |   |                          |
| 78                                                                        | $\mathcal{R} \curvearrowright \curvearrowright \mathcal{R} \twoheadrightarrow \mathcal{R} \twoheadrightarrow \mathcal{R} \twoheadrightarrow \mathcal{N} \curvearrowright \mathcal{R}$ |                               |                             |                                                                                                    |                      |              |                           |                  |                                                    |                                   |             |                         |          |   |                          |
| unanan pada<br>V.                                                         | www.www.www.box.provser.panel.processes.com/sec.pro/                                                                                                    |                               |                             |                                                                                                    |                      |              |                           |                  |                                                    |                                   |             |                         |          |   |                          |
|                                                                           | <b>Tio</b><br>다<br>е                                                                                                    |                               |                             |                                                                                                    |                      |              |                           |                  |                                                    |                                   |             |                         |          |   | ∕,10                     |
| ٩,                                                                        | 田.<br>Home                                                                                                    |                               |                             |                                                                                                    |                      |              |                           |                  |                                                    |                                   |             |                         |          |   |                          |
| $\mathbb{Q}$                                                              | <b>Preferiti</b><br>C:I<br>国                                                                                                    |                               |                             |                                                                                                    |                      |              |                           |                  | // Tabella degli attributi - punti :: Totale degli |                                   |             | п                       | $\times$ |   |                          |
| P.                                                                        | 由.<br>D:<br>由.<br>E:/                                                                                                    |                               |                             |                                                                                                    |                      |              |                           |                  |                                                    |                                   | B           |                         | ł        |   |                          |
| $\mathbb{P}_{0}$                                                          | 由<br>F:I                                                                                                    |                               |                             |                                                                                                    |                      |              | id                        |                  | etichetta                                          |                                   |             |                         |          |   |                          |
|                                                                           | <b>MSSQL</b><br>Oracle                                                                                                    |                               |                             |                                                                                                    |                      | $\mathbf{0}$ |                           | $1$ strada       |                                                    |                                   |             |                         |          |   |                          |
| ą                                                                         | PostGIS<br>画                                                                                                    |                               |                             |                                                                                                    |                      |              |                           | 2 fuori bastioni |                                                    |                                   |             |                         |          |   |                          |
| ą                                                                         | SpatiaLite<br>$H = (H)$ OWS                                                                                                    |                               |                             |                                                                                                    | $\frac{1}{\sqrt{2}}$ |              |                           |                  |                                                    |                                   |             |                         |          |   |                          |
| 4                                                                         | concentration and Layers Panel                                                                                                    |                               |                             | $\begin{picture}(180,10) \put(0,0){\line(1,0){10}} \put(10,0){\line(1,0){10}} \put(10,0){\line(1,0){10}} \put(10,0){\line(1,0){10}} \put(10,0){\line(1,0){10}} \put(10,0){\line(1,0){10}} \put(10,0){\line(1,0){10}} \put(10,0){\line(1,0){10}} \put(10,0){\line(1,0){10}} \put(10,0){\line(1,0){10}} \put(10,0){\line(1,0){10}} \put(10,0){\line($ |                      |              |                           |                  |                                                    |                                   |             |                         |          |   |                          |
| $\bigoplus$                                                               | $\overline{\phantom{0}}$<br>風                                                                                                    | <b>DE 10</b><br><b>L</b>      |                             |                                                                                                    |                      |              | Mostra tutti gli elementi |                  |                                                    |                                   |             |                         | E<br>E   |   |                          |
| $\mathbb{Q}$                                                              | $\mathsf{x}$<br>punti                                                                                                    |                               |                             |                                                                                                    |                      |              |                           |                  |                                                    |                                   |             |                         |          |   |                          |
| $P_{\rm e}$                                                               | $\mathsf{X}$ $\mathsf{I}$ CTR10K continuum territoriale                                                                                                    |                               |                             |                                                                                                    |                      |              |                           |                  |                                                    |                                   | II<br>TUL   | Ź<br>$\circ_{\Diamond}$ | O        |   |                          |
|                                                                           |                                                                                                    |                               |                             |                                                                                                    |                      |              |                           |                  |                                                    |                                   |             |                         |          |   |                          |
| $\mathbb{V}_{\scriptscriptstyle \mathsf{E}}^{\scriptscriptstyle \circ}$ - |                                                                                                    |                               |                             |                                                                                                    |                      |              |                           |                  |                                                    |                                   |             |                         |          |   |                          |
| 噶                                                                         |                                                                                                    |                               |                             |                                                                                                    |                      |              |                           |                  |                                                    |                                   |             |                         |          |   |                          |

<span id="page-14-2"></span>**Fig. 13** - Selezione degli elementi dello shapefile. Evidenziato in rosso il pulsante per accedere alla tabella degli attributi.

**Tab. 1** - Esempi di geometrie in formato wkt per elementi di tipo puntuale, lineare e poligonale, esportate da QGIS.

```
id etichetta
wkt geom
                               \parallel 1
Point (1603478.00 4742145.02)
                                    uno
Point (1603621.77 4742361.43) 2<br>Point (1603478.00 4742285.84) 3
                                    due
                                   \frac{1}{1}Point (1603478.00 4742285.84)
Point (1604075.33 4742013.11)
                               4 quattro
wkt geom
           id etichetta
LineString (1603266.78 4742686.78, 1603243.06 4742526.70, 1603371.28 4742460.06,
1603458.73 4742523.73) 1
                           uno
LineString (1603070.39 4742431.83, 1603197.86 4742368.10, 1603259.37 4742453.33,
1603449.83 4742371.06) 2 due
LineString (1603361.64 4742631.93, 1603469.84 4742414.79, 1603543.21 4742584.50,
1603550.63 4742367.36, 1603597.32 4742477.04) 3 tre
wkt geom
            id etichetta
Polygon ((1603282.34 4742667.51, 1603334.96 4742667.51, 1603292.72 4742616.37,
1603337.93 4742634.16, 1603332.74 4742589.69, 1603306.06 4742564.49, 1603264.56
4742594.14, 1603282.34 4742667.51)) 1 uno
Polygon ((1603186.00 4742542.26, 1603251.22 4742447.40, 1603216.38 4742422.20,
1603155.61 4742431.09, 1603111.89 4742462.22, 1603130.42 4742543.00, 1603186.00
4742542.26)) 2
               due
Polygon ((1603433.53 4742619.33, 1603518.77 4742588.95, 1603479.48 4742551.15,
1603433.53 4742560.79, 1603433.53 4742619.33)) 3
                                                     tre
```
## <span id="page-14-0"></span>**4 - Le tabelle di gestione**

### <span id="page-14-1"></span>*4.1 - Gestione ENTI*

La tabella *enti* [\(Fig. 14\)](#page-15-1) è la prima a dover essere compilata, in quanto da essa dipendono elementi di varie tabelle dell'archivio (linee ed officine).

Le opzioni di filtro ed ordinamento sono impostabili in base a nome e tipo di ente. Le tipologie esistenti sono:

- Ente di controllo
- Ente gestore del catasto
- Ente di gestione infrastrutture
- Ente di ricerca
- Ente di tipo imprecisato Gli enti di altra tipologia sono gestiti separatamente.

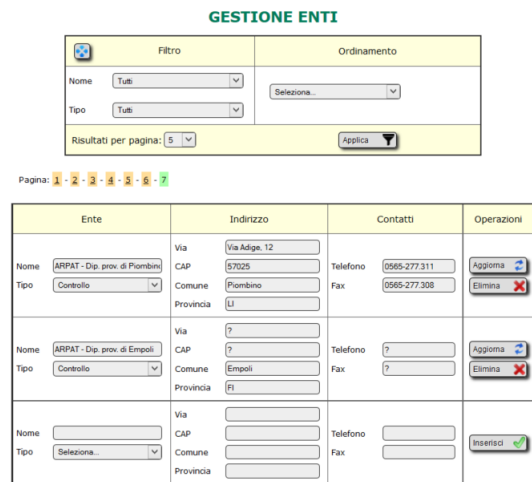

**Fig. 14** - Tabella di gestione ENTI.

## <span id="page-15-1"></span><span id="page-15-0"></span>*4.2 - Gestione UTENTI*

La tabella *utenti* [\(Fig.](#page-16-1) 15) è accessibile solamente al superutente e agli utenti evoluti (limitatamente all'Area Vasta di loro competenza), e permette di gestire i dati del personale:

- *Nome*
- *Cognome*
- *Titolo*
- *Mail*
- *Telefono*
- *Fax*
- *Sede*
- *Matricola*
- *Settore*
- *Profilo*
- *Privilegi* (Responsabile SAF, Sostituto responsabile, Utente evoluto, Accesso a ELF/RF/acustica)

I campi filtrabili sono *Sede*, *Nome*, *Cognome*, *Settore* e *Profilo*. Ci sono due campi di filtro per i *Privilegi*: quello con il segno – davanti è negativo, sta ad indicare una selezione in cui non siano presenti gli utenti con i privilegi selezionati.

Le opzioni di ordinamento riguardano *Sede*, *Nome* e *Cognome*.

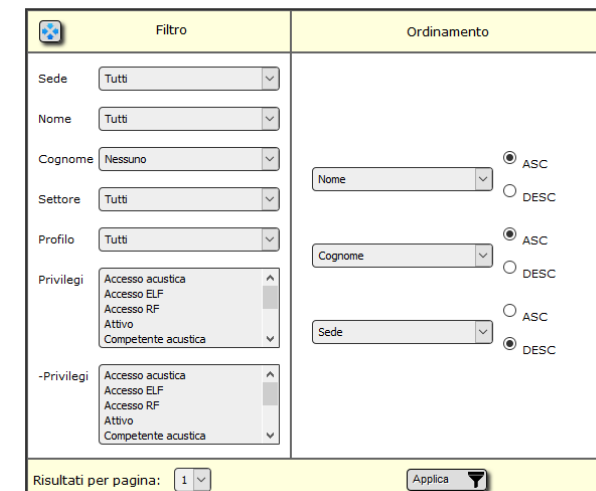

#### **GESTIONE UTENTI**

Pagina: 1

| Riferimento                                  | Contatti                                | Dettagli                                                                                                    | Privilegi                                                                                                    | Operazioni              |
|----------------------------------------------|-----------------------------------------|----------------------------------------------------------------------------------------------------|----------------------------------------------------------------------------------------------------|-------------------------|
| Nome<br>Nessuno<br>Cognome Nessuno<br>Titolo | mail@mail.it<br>Mail<br>Telefono<br>Fax | Indefinito<br>Sede<br>$\checkmark$<br>Matricola<br>Settore<br>Nessuno<br>$\sim$<br>Chiunaue<br>Profilo<br>$\checkmark$   | $\wedge$<br>Superutente<br>Responsabile SAF<br>Sostituto responsabile<br>Utente evoluto<br>Accesso FLF<br><b>Accesso RF</b><br>Accesso acustica<br>$\checkmark$     | Aggiorna 2<br>Elimina   |
| Nome<br>Cognome<br>Titolo                    | Mail<br>Telefono<br>Fax                 | Seleziona<br>Sede<br>$\checkmark$<br>Matricola<br>Seleziona<br>Settore<br>$\checkmark$<br>Seleziona<br>Profilo<br>$\sim$ | Superutente<br>$\hat{\phantom{a}}$<br>Responsabile SAF<br>Sostituto responsabile<br>Utente evoluto<br>Accesso ELF<br>Accesso RF<br>Accesso acustica<br>$\checkmark$ | Inserisci<br>$\sqrt{2}$ |

**Fig. 15** - Tabella di gestione PERSONE.

## <span id="page-16-1"></span><span id="page-16-0"></span>*4.3 - Gestione OFFICINE*

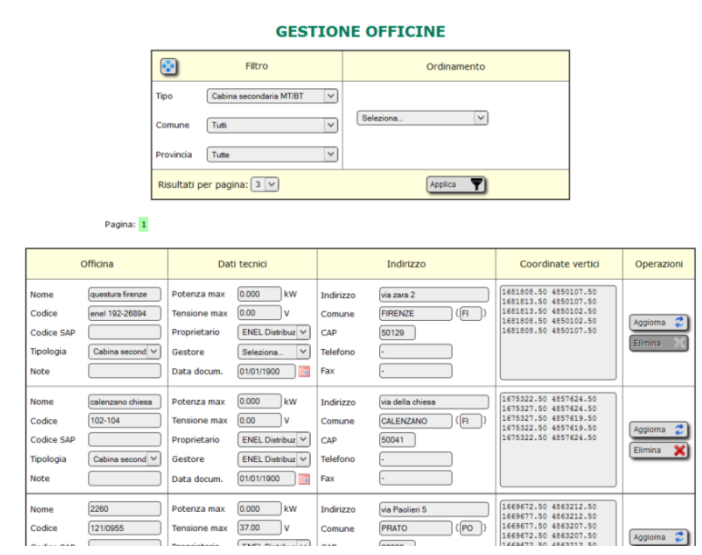

**Fig. 16** - Tabella per la gestione delle OFFICINE.

<span id="page-16-2"></span>La gestione [\(Fig. 16\)](#page-16-2) delle tabelle *officine* (centrali di produzione e trasmissione di energia, cabine di trasformazione e cabine utente) e *vertici* (elenco delle coppie di coordinante che definiscono il perimetro di un'officina) avviene tramite il programma PLEIA Inserimento. Stante la necessità evidenziata da alcuni tecnici di disporre di uno strumento che permettesse di inserire un nuovo elemento in occasione della redazione di un rapporto di prova, soprattutto per potervi fare riferimento in caso di successive misure in sua prossimità, è stato dapprima realizzato uno specifico sistema di gestione con interfaccia web, che può essere utilizzata al posto di PLEIA Inserimento. L'unica limitazione è costituita dall'accesso all'utente non 'esperto' alle sole tipologie Cabina secondaria MT/BT e Cabina utente.

I dati da inserire per ciascuna officina sono:

- *Nome*
- *Codice*
- *Codice SAP*
- *Tipologia*
- *Note*
- *Potenza massima*
- *Tensione massima*
- *Proprietario*
- *Gestore*
- *Data documentazione*
- *Indirizzo*
- *Comune*
- *Provincia*
- *CAP*
- *Telefono*
- *Fax*
- *Coordinate vertici*

<span id="page-17-0"></span>Il campo *Coordinate vertici* prevede che vengano inserite, in successione, le coordinate Gauss-Boaga dei vertici delimitanti la pertinenza dell'officina, nella forma riportata in [Tab.](#page-17-0) 2:

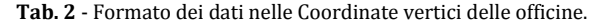

```
1643826.08 4754308.08
1643939.04 4754336.02
1643957.82 4754253.64
1643828.48 4754237.51
1643828.48 4754280.62
1643828.00 4754295.79
1643826.08 4754308.08¶
```
ossia utilizzando lo spazio per separare X e Y, ponendo ogni coppia di coordinate su una riga diversa, con un ritorno a capo alla fine, ed avendo cura che la prima e l'ultima coppia coincidano (chiusura del poligono).

Il sistema gestisce geometrie complesse, in cui l'officina è costituita da un multipoligono (ad esempio, una centrale elettrica attraversata da una strada). La costruzione del multipoligono avviene semplicemente accodando poligoni in successione nel campo di inserimento.

Per inserire le coordinate ci si può avvalere dello strumento *Disegno* di p.mapper, descritto al Paragrafo *2.2 - [Definizione dei punti di misura](#page-9-0)*, in modalità disegno poligonale. Incollando nel campo *Coordinate vertici* i valori ottenuti dall'interazione con p.mapper, questi vengono formattati opportunamente aggiungendo alla fine la prima coppia di coordinate ed un ritorno a capo. Incollando le coordinate relative a più poligoni si ottiene una geometria multipoligonale.

Le opzioni di filtro ed ordinamento sono attivabili per *Tipo*, *Comune* e *Provincia*.

## <span id="page-18-0"></span>*4.4 - Gestione TIPI DI SORGENTE non CERT*

Al momento di inserire le misure ELF presso una sorgente non prevista da CERT [\(Fig. 17,](#page-18-3) Linee a Bassa o Media Tensione, Quadri elettici, sorgenti di vario tipo) è necessario definire una tipologia di sorgente.

Qualora questa non fosse già presente, va aggiunta ricorrendo a questa interfaccia (basata sulla tabella *tbl\_codifiche*), specificandone solo la descrizione testuale.

Il filtro, un campo di testo ad inserimento libero, si applica alla *Descrizione*.

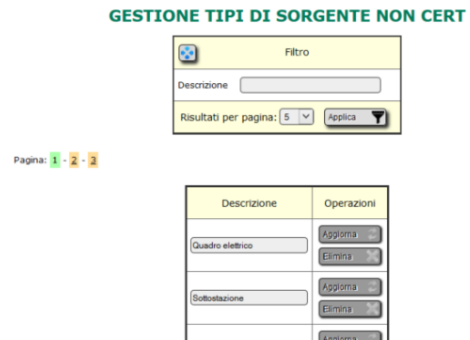

**Fig. 17** - Tabella per la gestione di SORGENTI NON CERT.

### <span id="page-18-3"></span><span id="page-18-1"></span>*4.5 - Gestione PROCEDURE*

La tabella *misure.tbl\_procedure* [\(Fig. 18\)](#page-18-4) permette di registrare *Sede* della procedura (Dipartimento, Area Vasta o Agenzia), *Denominazione*, *Revisione*, *Data* di entrata in vigore, *Modulo* e *N° LAB*.

Si possono filtrare i record in base alla *Sede*, ed ordinare per *Denominazione*.

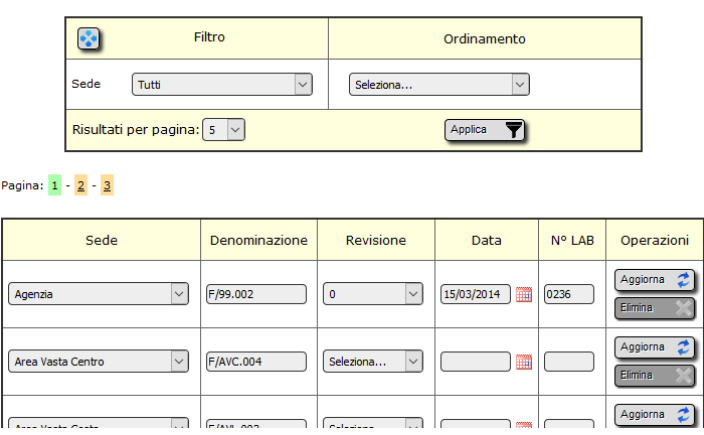

#### **GESTIONE PROCEDURE**

**Fig. 18** - Tabella di gestione PROCEDURE.

## <span id="page-18-4"></span><span id="page-18-2"></span>*4.6 - Gestione MODULI*

La tabella *misure.tbl\_moduli* [\(Fig. 19\)](#page-19-1) gestisce i dati della modulistica relativa ai rapporti di prova, attraverso i campi *Nome*, *Revisione* e *Data*.

Si possono filtrare e ordinare i record in base al *Nome*.

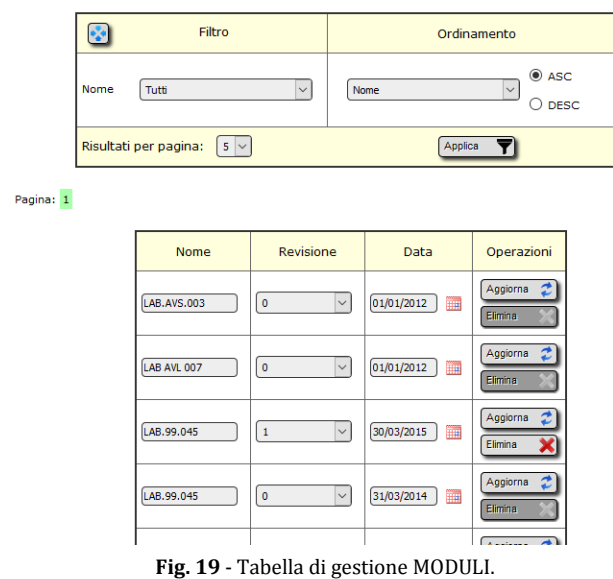

**GESTIONE MODULT** 

## <span id="page-19-1"></span><span id="page-19-0"></span>*4.7 - Gestione STRUMENTI*

La gestione della tabella *misure.tbl\_strumenti* [\(Fig. 20\)](#page-20-1) è limitata ai soli utenti 'esperti' e ai responsabili SAF, nell'ambito della propria Area Vasta. Le opzioni di filtro ed ordinamento sono attivabili per *Sede*, *Tipologia*, *Costruttore* e *Modello*.

I dati relativi agli strumenti di misura sono:

- *Tipologia*
- *Costruttore*
- *Modello*
- *Inventario Tecnico* (dato **obbligatorio** per effettuare l'inserimento)
- *Numero di serie*
- *Range* di validità (sensibilità strumentale e fondo scala)
- *Frequenza*
- *Sede* di localizzazione
- *Stato* (Attivo/Non attivo)
- *Note*

| <b>GESTIONE STRUMENTI</b>           |                                                                  |             |                                |                                                |                    |                                                       |                       |                                                      |                                         |
|-------------------------------------|------------------------------------------------------------------|-------------|--------------------------------|------------------------------------------------|--------------------|-------------------------------------------------------|-----------------------|------------------------------------------------------|-----------------------------------------|
|                                     |                                                                  | ☜           |                                | Filtro                                         |                    | Ordinamento                                           |                       |                                                      |                                         |
|                                     |                                                                  | Sede        | Tutti                          | $\checkmark$                                   |                    |                                                       |                       |                                                      |                                         |
|                                     |                                                                  | Tipologia   | Tutti                          | $\checkmark$                                   | Seleziona.         | $\vee$                                                |                       |                                                      |                                         |
|                                     |                                                                  | Costruttore | Tutti                          | $\checkmark$                                   |                    |                                                       |                       |                                                      |                                         |
|                                     |                                                                  | Modello     | Tutti                          | $\checkmark$                                   |                    |                                                       |                       |                                                      |                                         |
|                                     |                                                                  |             | Risultati per pagina: $5 \vee$ |                                                |                    | T)<br>Applica                                         |                       |                                                      |                                         |
|                                     |                                                                  |             |                                | Pagina: 1 - 2 - 3 - 4 - 5 - 6 - 7 - 8 - 2 - 10 |                    |                                                       |                       |                                                      |                                         |
|                                     | Strumento                                                        |             |                                | Riferimenti                                    |                    | Specifiche                                            |                       | Dettagli                                             | Operazioni                              |
| Tipologia<br>Costruttore<br>Modello | Misuratore a larga banda<br>PMM<br><b>PMM 8053</b>               |             | Inv. Tec.<br>N. serie          | 0220J00565                                     | Range<br>Frequenza | цT<br>Hz<br>Ultima taratura: 18/03/2003               | Sede<br>Stato<br>Note | Pisa<br>$\checkmark$<br>$\checkmark$<br>Attivo       | Aggiorna<br>Elimina                     |
| Tipologia<br>Costruttore<br>Modello | Misuratore a larga banda<br>PMM<br><b>PMM 8053</b>               |             | Inv. Tec.<br>N. serie          | 0220J00566                                     | Range<br>Frequenza | цT<br>Hz<br>Ultima taratura: 23/04/2003               | Sede<br>Stato<br>Note | Arezzo<br>$\checkmark$<br>Attivo<br>$\checkmark$     | Aggiorna<br>Elimina                     |
| Tipologia<br>Costruttore<br>Modello | Misuratore di induzione magni<br>Enertech<br>Emdex II            |             | Inv. Tec.<br>N. serie          | 2992                                           | Range<br>Frequenza | 0.01<br>цT<br>50<br>Hz<br>Ultima taratura: 25/03/2008 | Sede<br>Stato<br>Note | Firenze<br>$\checkmark$<br>$\checkmark$<br>Attivo    | Φ<br>Aggiorna<br>Elimina                |
| Tipologia<br>Costruttore<br>Modello | Misuratore di induzione magni<br>Enertech<br>Emdex <sup>II</sup> |             | Inv. Tec.<br>N. serie          | 2871                                           | Range<br>Frequenza | 0.01<br>цT<br>50<br>Hz<br>Ultima taratura: 01/01/1901 | Sede<br>Stato<br>Note | Livorno<br>$\checkmark$<br>$\checkmark$<br>Attivo    | $\boldsymbol{z}$<br>Aggiorna<br>Elimina |
| Tipologia<br>Costruttore<br>Modello |                                                                  |             | Inv. Tec.<br>N. serie          |                                                | Range<br>Frequenza | цT<br>Hz                                              | Sede<br>Stato<br>Note | Seleziona.<br>$\checkmark$<br>$\checkmark$<br>Attivo | Inserisci                               |

**Fig. 20** - Tabella di gestione strumenti.

<span id="page-20-1"></span>Le tabelle STRUMENTI e TARATURE non costituiscono un sistema di gestione della strumentazione ELF, quanto un supporto operativo all'inserimento delle misure, in particolare per la determinazione delle grandezze statistiche derivate e la generazione dei rapporti di prova.

Per questo motivo non si sono normalizzati tutti gli elementi del database (ad esempio, tipologia, costruttore e modello sono campi ad inserimento libero e non vi sono tabelle dedicate), come sarebbe stato logico in una rigorosa progettazione in terza forma normale.

Inoltre, poiché nelle procedure di misura si fa esplicitamente riferimento a strumenti Emdex per misure di sola induzione magnetica, non si è provveduto a gestire catene di misura combinando strumenti diversi (come nel caso del PMM 8053 e relative sonde).

### <span id="page-20-0"></span>*4.8 - Gestione TARATURE*

La gestione della tabella *misure.tbl\_tarature* [\(Fig. 21\)](#page-21-2) è limitata ai soli utenti 'esperti' e responsabili SAF, nell'ambito della propria Area Vasta.

- I dati relativi alle tarature sono: *Strumento* di riferimento
- 
- *Grandezza* (B od E)
- *Unità* di misura (µT o kV/m)
- *Note*
- *Data*
- *Certificato*
- *Rapporto*
- *Esecutore*
- *U<sup>1</sup>* (Incertezza della catena di taratura)
- *U<sup>2</sup>* (Linearità in ampiezza)
- *U<sup>3</sup>* (Anisotropia con correzione)
- *CF* (Fattore di correzione)
- $\bullet$   $u^2(\bar{b})$  (Varianza assoluta del fattore di correzione)
- $\frac{u^2[b(t)]}{u^2[b(t)]}$  (Varianza media della correzione)
- *Minimo valore per cui incertezza < 10%*

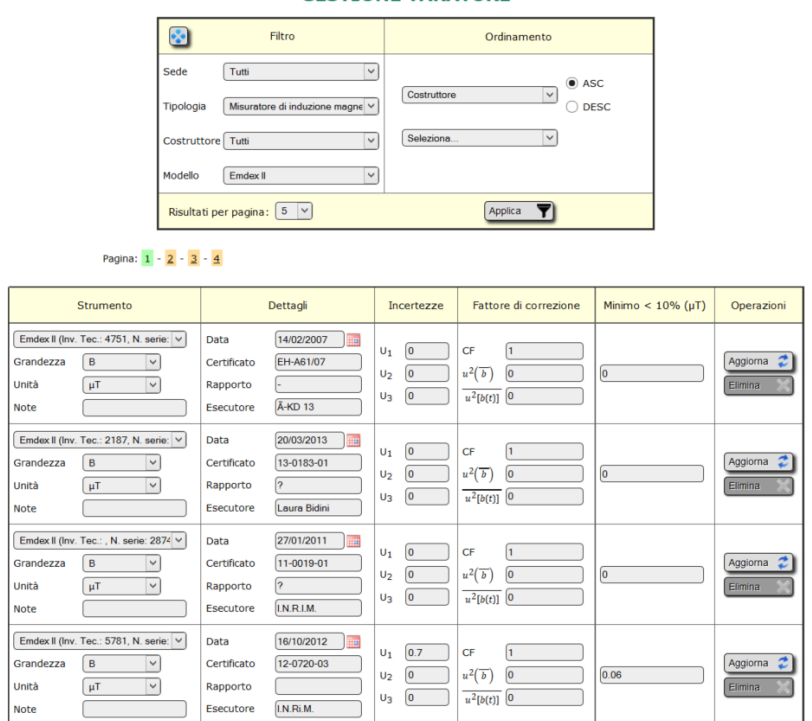

**GESTIONE TARATURE** 

**Fig. 21** - Tabella di gestione TARATURE.

<span id="page-21-2"></span>I campi *Note*, *Rapporto* ed *Esecutore* non sono da compilare obbligatoriamente. Sono stati inseriti su proposta dei tecnici al momento della progettazione dell'archivio, e possono essere utili per identificare la taratura di interesse.

I parametri per cui è attivabile il filtro sono *Sede*, *Tipologia*, *Costruttore* e *Modello* (tutti riferiti allo strumento), mentre l'*Ordinamento* è attivabile per tutti questi e per la *Data* di taratura.

Onde evitare problemi negli arrotondamenti, il *Fattore di correzione* va espresso con tutti i decimali a disposizione. Prima di ricopiarli dal foglio di calcolo in cui sono memorizzati, questo va sbloccato e va impostato al valore più alto il campo Posizioni decimali delle celle di interesse:

Formato celle  $\rightarrow$  Numero  $\rightarrow$  Posizioni decimali

## <span id="page-21-0"></span>**5 - Inserimento PUNTI presso una linea**

### <span id="page-21-1"></span>*5.1 - Modalità di inserimento*

I sistemi di gestione [\(Fig. 22\)](#page-22-1) MARCATORI ed INSERIMENTO PUNTI in prossimità di una linea di CERT sono stati unificati, dal momento che la procedura di generazione dei punti si avvale dell'utilizzo di marcatori.

Un marcatore è un elemento puntuale, memorizzato nella tabella *cartografia.tbl\_marcatori* del database *db\_agf*, e contiene i seguenti campi:

- *x\_coo* (coordinata Gauss-Boaga EST);
- *y\_coo* (coordinata Gauss-Boaga NORD);
- *z\_coo* (quota, ricavata dal DEM a partire da *x\_coo* e *y\_coo*);
- *etichetta* (campo descrittivo);
- *id\_operatore* (id dell'operatore che ha inserito il marcatore, preso dal campo *id* di *persone* in cert);
- *data\_rec* (data e ora di registrazione del dato). L'inserimento dei marcatori può avvenire:
- tramite la procedura descritta al Paragrafo *2.2 - [Definizione dei punti di misura](#page-9-0)*, ossia inserendo una serie di punti corredati da descrizione in p.mapper, copiando la stringa che appare nel campo

*Link sulla mappa attuale* del webGIS ed incollandola nel campo *Inserimento* (la formattazione è automatica);

 inserendo direttamente le coordinate e la descrizione nell'ultima riga della tabella di gestione e premendo Inserisci.

Ciascun utente può gestire i soli marcatori da lui stesso creati.

Il campo filtro, che è ad inserimento libero, viene utilizzato anche per eliminare tutti i marcatori la cui descrizione contiene la stringa di ricerca.

L'utente dispone inoltre di tre modalità per ricavare un elenco di punti a distanza costante uno dall'altro, definiti da coordinate Gauss-Boaga e Descrizione, da associare a punti di misura in uno screening preliminare effettuato lungo una linea retta.

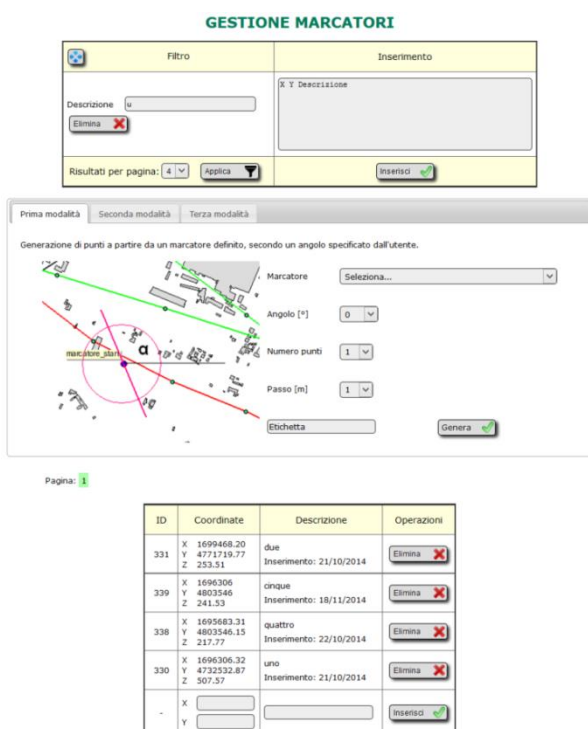

**Fig. 22** - Tabella per la gestione MARCATORI e PUNTI in prossimità di una linea di CERT.

## <span id="page-22-1"></span><span id="page-22-0"></span>*5.2 - Dettaglio delle varie modalità*

Nella prima modalità [\(Fig. 23\)](#page-22-2) si specifica un marcatore, un angolo, il numero di punti richiesti ed il passo, da 1 a 10 m. I punti vengono calcolati con direzione e verso definiti dall'angolo specificato, a partire dal marcatore di partenza, con passo ed in numero definiti. A ciascuno viene associata la descrizione specificata nel campo Etichetta, concatenata ad un numero progressivo.

<span id="page-22-2"></span>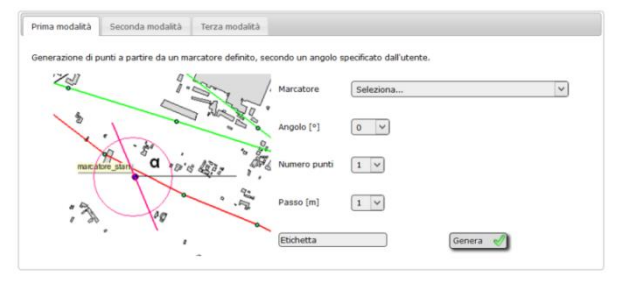

**Fig. 23** - Prima modalità di inserimento

Nella seconda modalità [\(Fig. 24\)](#page-23-3) si specifica un marcatore, una linea elettrica, il numero di punti, il passo ed il semipiano (positivo o negativo). I punti vengono calcolati a partire dal marcatore di partenza, con passo ed in numero definiti, in direzione ortogonale alla campata più prossima appartenente alla linea selezionata e direzione data dal semipiano selezionato.

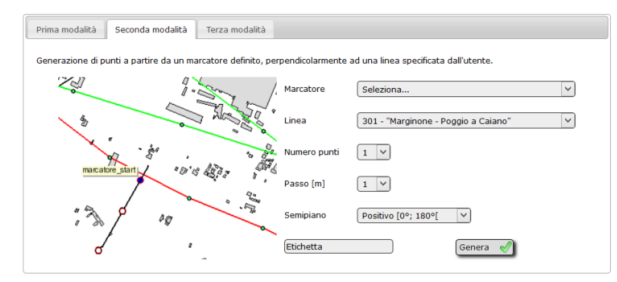

**Fig. 24** - Seconda modalità di inserimento.

<span id="page-23-3"></span>Nella terza modalità [\(Fig. 25\)](#page-23-4) si specificano due marcatori. Vengono calcolati i punti tra essi compresi, equidistanti, in base al numero specificato.

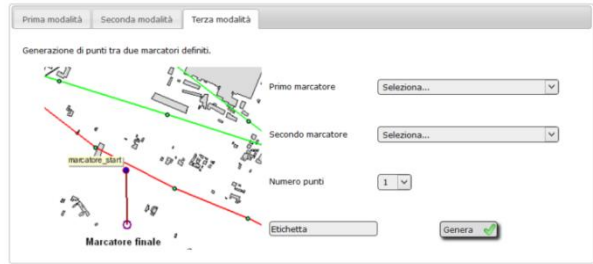

**Fig. 25** - Terza modalità di inserimento.

<span id="page-23-4"></span>I punti così calcolati vengono inseriti, già opportunamente formattati, nel campo *Inserimento*. L'utente può decidere se inserirli in archivio nella tabella *cartografia.tbl\_marcatori* o utilizzarne le coordinate in fase di inserimento misure (la formattazione è la stessa).

## <span id="page-23-0"></span>**6 - Inserimento misure**

### <span id="page-23-1"></span>*6.1 - Accesso all'inserimento*

Da Elettrodotti → Attività tecnici ARPAT → Misure, cliccando su *Inserimento misure ELF* si apre la relativa pagina. È suddivisa in quattro schede:

- *Dati generali*
- *Infrastrutture*
- *Misure*
- *Gestione rapporti di prova*

## <span id="page-23-2"></span>*6.2 - Scheda Dati generali*

In questa scheda [\(Fig. 26\)](#page-24-0) vengono inseriti i dati necessari alla redazione del rapporto di prova. È suddivisa in 4 sottoschede:

- 1. **Intestazione**, contiene i campi:
- *Inserimento dati*: nome dell'operatore che effettua l'inserimento ed Area Vasta di appartenenza (campo riempito automaticamente);
- *Procedura*: menu a scelta multipla in cui compaiono tutte le procedure, ordinate dalla più recente, associate all'utente che effettua l'inserimento;
- *Data Rapporto di prova*: calendario per l'inserimento della data;
- *Rapporto di prova*: codice del rapporto, in cui l'utente deve inserire il numero progressivo per la sua Area Vasta. Le parti del codice relative ad anno, procedura ed Area Vasta vengono determinate automaticamente;
- *Cliente*: campo ad inserimento libero;
- *Programma ARPA*/*Richiesta (Ente)*: scelta tra le due opzioni. Scegliendo *Richiesta (Ente)* si attiva il campo ad inserimento libero per specificare il nome dell'Ente.
- *Riferimento foglio lavoro*: campo ad inserimento libero;
- *Protocollo*: vanno specificati tutti i protocolli cui fa riferimento il Rapporto di prova, indicando se interni od esterni, la denominazione e la data. Ogni volta che viene selezionata una tipologia di protocollo appare un nuovo menu che consente di scegliere il successivo.
- *Classificazione Free-docs*: campo ad inserimento libero in cui indicare la classificazione. Tramite i pulsanti *Aggiungi* e *Rimuovi* è possibile definire un numero qualsiasi di classificazioni.

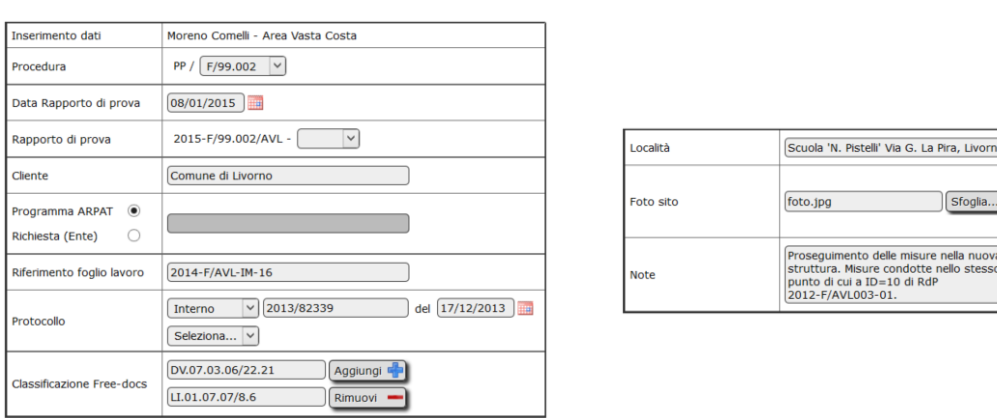

*Modulo*: va selezionato dal menu a tendina.

**Fig. 26** - Scheda Dati generali: sottoschede 'Intestazione' e 'Localizzazione'

- <span id="page-24-0"></span>**2. Localizzazione**, contiene i campi:
- *Località*: campo ad inserimento libero;
- *Foto sito*: pulsante per caricare una foto in formato JPEG di dimensioni non superiori a 2 MB, la cui miniatura appare a caricamento avvenuto;
- *Note*: campo ad inserimento libero.
- **3. Mappe**, contiene 2 pulsanti per l'upload di una mappa generale ed una di dettaglio (nei formati JPEG, GIF e PNG, limitate a 2 MB). Una volta caricate si attiva un campo per l'inserimento (testo libero) della didascalia, ed appare una miniatura di conferma con un pulsante per l'eliminazione al suo fianco.

Questa sezione consente di generare automaticamente le mappe, una volta inseriti i punti di misura:

- al momento dell'inserimento di un nuovo rapporto di prova, compaiono solo i due pulsanti per il caricamento di mappe esistenti;
- caricando un rapporto di prova esistente, come specificato nella sezione relativa alla scheda 'Gestione rapporti di prova', viene attivata un'interfaccia [\(Fig. 27\)](#page-25-0) che consente all'utente di definire quali layer includere nella mappa, la tematizzazione dei punti e del testo e la dimensione dell'area inquadrata.

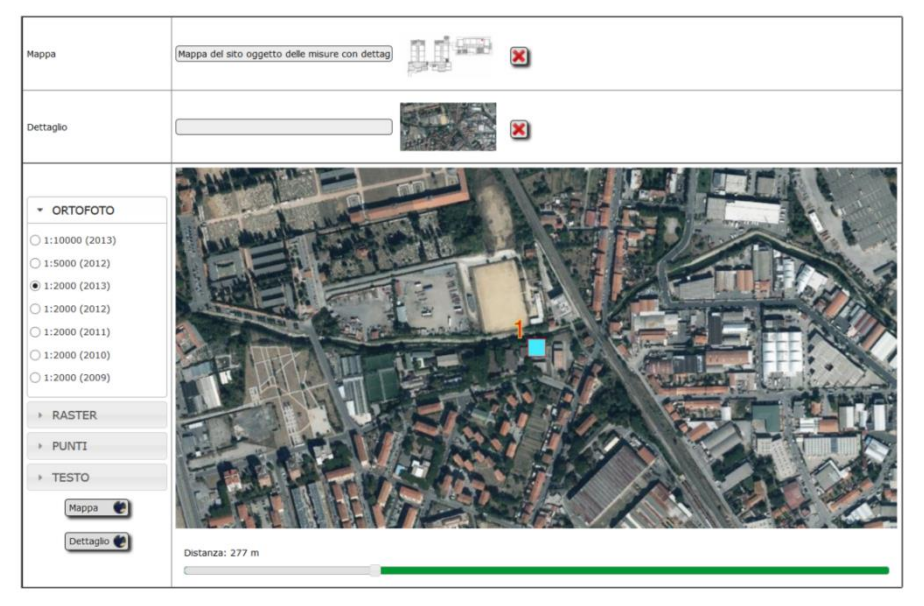

**Fig. 27** - Tool per la generazione automatica di mappe.

<span id="page-25-0"></span>L'utente deve selezionare:

- la base cartografica, scegliendo tra quelle disponibili nelle schede *Ortofoto* e *Raster*;
- i dettagli grafici relativi ai punti di misura:
	- o colore del riempimento;
	- o colore del bordo;
	- o dimensione;
	- o se visualizzare tutti i punti o filtrarli per tipologia;
	- i dettagli grafici relativi alle didascalie:
		- o colore del testo;
		- o colore del bordo;
		- o dimensione del testo;
- distanza in metri dei punti di misura dal bordo dell'immagine, utilizzando il cursore di scorrimento in basso.

Cliccando su Mappa o Dettaglio, una volta impostati i parametri, l'immagine viene visualizzata, viene caricata nella memoria del browser (ma non in archivio), ed appare la miniatura di conferma con un pulsante per l'eliminazione.

- **4. Esecutori e Firme**, contiene i campi:
	- *Esecuzione prova*: menu a scelta multipla nel quale indicare il personale coinvolto nell'esecuzione delle misure. Una volta effettuata la selezione, viene popolato il menu successivo.
	- *Supervisione tecnica*: menu a scelta multipla che non comprende gli esecutori nel quale indicare l'operatore che si occupa della supervisione.
	- *Responsabile SAF*: menu a scelta multipla in cui selezionare il nome del Responsabile SAF o del Sostituto. Questo dovrà essere stato preventivamente inserito nella tabella *persone*.
	- Indicazione della modalità di firma digitale [\(Fig. 28\)](#page-26-2) per esecutori, supervisore e responsabile SAF.

| <b>Esecuzione prova</b> | Andrea Zari<br>Andrea Barellini<br>Alberto Maria Silvi<br>Annalisa D'Ambra<br><b>Giacomo Giusti</b><br>$\vee$<br>Nicola Colonna | ◯ Senza firma digitale o elettronica<br>Tirma elettronica ai sensi  del D.Lgs 82/2005<br>Firma digitale ai sensi del D.Lgs 82/2005    |
|-------------------------|----------------------------------------------------------------------------------------------------|----------------------------------------------------------------------------------------------------|
| Supervisione tecnica    | <b>Barbara Bracci</b><br>$\checkmark$                                                                                           | Senza firma digitale o elettronica<br>∩<br>Tirma elettronica ai sensi  del D.Lgs 82/2005<br>Firma digitale ai sensi del D.Lgs 82/2005 |
| <b>Responsabile SAF</b> | <b>Barbara Bracci</b><br>$\checkmark$                                                                                           | Senza firma digitale o elettronica<br>∩<br>Tirma elettronica ai sensi  del D.Lgs 82/2005<br>Firma digitale ai sensi del D.Lgs 82/2005 |

**Fig. 28** - Scheda Dati generali, sottoscheda 'Esecutori e Firme'.

### <span id="page-26-2"></span><span id="page-26-0"></span>*6.3 - Scheda Infrastrutture*

Questa tabella [\(Fig. 29\)](#page-26-3) consente di specificare le infrastrutture coinvolte nel processo di misura.

Quelle presenti in CERT si selezionano nella parte sinistra, dove è presente un campo ad inserimento libero che effettua un filtro automatico sia nel menu delle linee, sia in quello delle officine, al momento della digitazione da parte dell'utente. Una volta selezionata la struttura di interesse, va aggiunta all'elenco cliccando su *Aggiungi*.

Per quanto riguarda le strutture non CERT, va dapprima indicato il numero di strutture coinvolte nel menu a scelta multipla a fianco dell'intestazione. Questo crea una tabella con una riga per ognuna delle strutture da inserire. Per ciascuna vanno indicati:

- *Tipologia*
- *Tensione*
- *Descrizione*
- *Tipo* di geometria (puntuale, lineare o poligonale)
- Elenco delle coppie di *Coordinate* Gauss-Boaga che definiscono la geometria dell'infrastruttura.

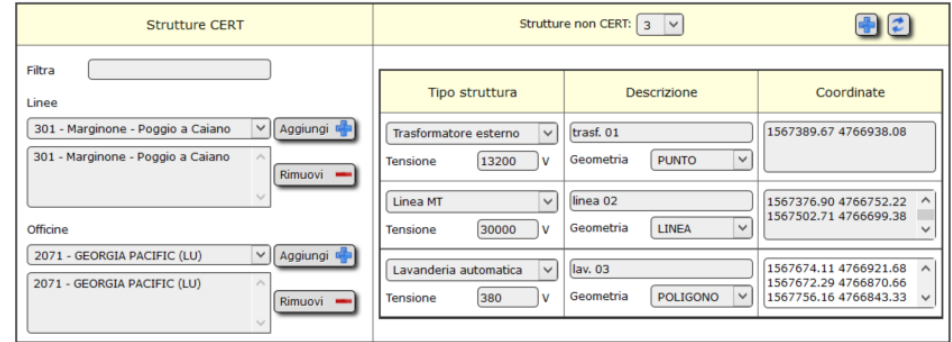

<span id="page-26-3"></span>**Fig. 29** - Tabella per l'inserimento di infrastrutture CERT (linee ed officine) e non CERT (diverse tipologie e geometrie).

Se la tipologia di struttura desiderata non è presente nell'elenco, va aggiunta nella tabella dei TIPI DI SORGENTE (v. Paragrafo *4.4 - [Gestione TIPI DI SORGENTE](#page-18-0) non CERT*), raggiungibile cliccando su . Al termine la tabella va aggiornata utilizzando il pulsante  $\begin{bmatrix} 2 \end{bmatrix}$ .

Per ottenere l'elenco delle coordinate nel formato richiesto è possibile ricorrere alla procedura vista nel Capitolo **3 - [Editing di geometrie in QGIS](#page-10-0)**. I valori, copiati ed incollati nel campo *Coordinate*, vengono formattati automaticamente, con l'aggiunta di un ritorno a capo alla fine. Non sono previste multigeometrie (ad esempio, centrali costituite da più poligoni) o poligoni con buchi.

Compilando la tabella relativa alle infrastrutture, vengono create le tabelle relative alle distanze nella scheda Misure.

### <span id="page-26-1"></span>*6.4 - Scheda Misure*

Nella scheda *Misure,* selezionando il *Numero di punti di misura,* si genera la tabella relativa all'inserimento dei valori di misura. Essa è costituita da:

- collegamenti al foglio di calcolo contenente il template dei dati per l'inserimento automatizzato, alla pagina del webGIS per l'inserimento dei punti di misura e allo shapefile preformattato per l'editing dei punti in QGIS (**[Fig.](#page-27-1) 32**);
- 4 pulsanti per l'attivazione delle procedure di inserimento automatizzato dei dati (**[Fig.](#page-27-2) 30**), di cui uno (in colore arancio) per l'inserimento in modalità provvisoria;
- tabella in cui inserire i dati (**[Fig.](#page-28-2) 33**);
- pulsante che attiva la procedura di inserimento o aggiornamento (**[Fig.](#page-28-2) 33**, in basso a sinistra).

I valori delle misure da inserire sono **quelli rilevati dallo strumento**. Sia per le misure spot, sia per quelle in continua, le correzioni dovute al CF della taratura prescelta vengono effettuate automaticamente dal sistema al momento dell'inserimento dei dati.

Fanno eccezione i dati inseriti nella modalità provvisoria, riferita al recupero delle misure pregresse.

## <span id="page-27-0"></span>*6.5 - Inserimento coordinate*

Sono previste due modalità di inserimento delle coordinate dei punti di misura:

- digitando i relativi campi ad inserimento libero per ogni punto di misura;
- inserendo i dati opportunamente formattati nell'apposito campo (**[Fig.](#page-27-3) 31**).

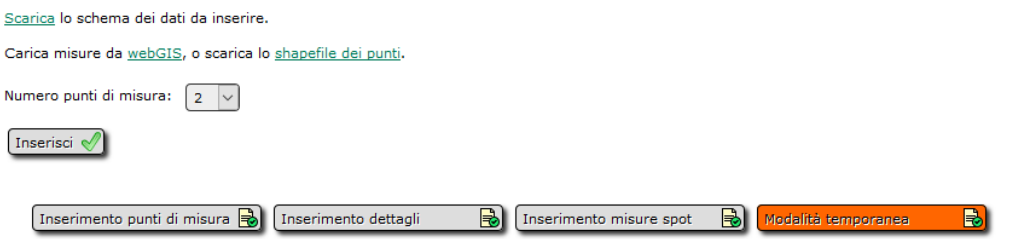

**Fig. 30** - Collegamenti a foglio di calcolo con template dei dati e pulsanti per l'attivazione dell'inserimento diretto.

<span id="page-27-2"></span>Cliccando sul pulsante *Inserimento punti di misura* [\(Fig.](#page-27-2) 30) si attiva un'area di testo (di default attiva e con il contenuto selezionato[, Fig.](#page-27-3) 31) in cui incollare i dati. Il formato è compatibile sia con quello fornito dal foglio di calcolo scaricabile [\(Fig.](#page-27-1) 32, celle in color azzurro), sia con quello fornito dalla procedura di inserimento punti nel webGIS (Paragrafo *2.2 - [Definizione dei punti di misura](#page-9-0)*), sia con il formato wkt fornito da qualunque layer di tipo vettoriale in QGIS (Paragrafo *3.3 - [Esportazione dei](#page-13-1)  [risultati](#page-13-1)*).

| Chiudi inserimento testuale |   |
|-----------------------------|---|
| X Y Descrizione             |   |
|                             |   |
|                             | . |

**Fig. 31** - Area di testo in cui inserire le coordinate dei punti di misura.

<span id="page-27-3"></span>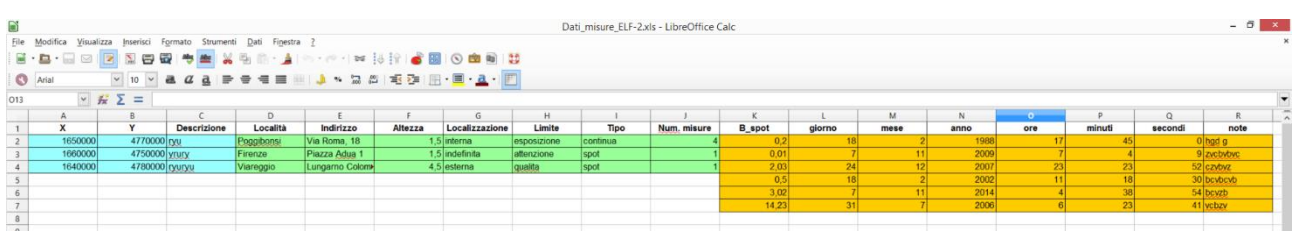

**Fig. 32** - Foglio di calcolo con il template dei dati per l'inserimento automatizzato.

<span id="page-27-1"></span>Incollando i dati nell'area di testo, questi vengono immediatamente collocati nelle opportune celle (*X (GB Est)*, *Y (GB Nord)* e *Descrizione*) della tabella di inserimento [\(Fig.](#page-28-2) 33). Se il numero di punti differisce da quello previsto appare un messaggio di avvertimento.

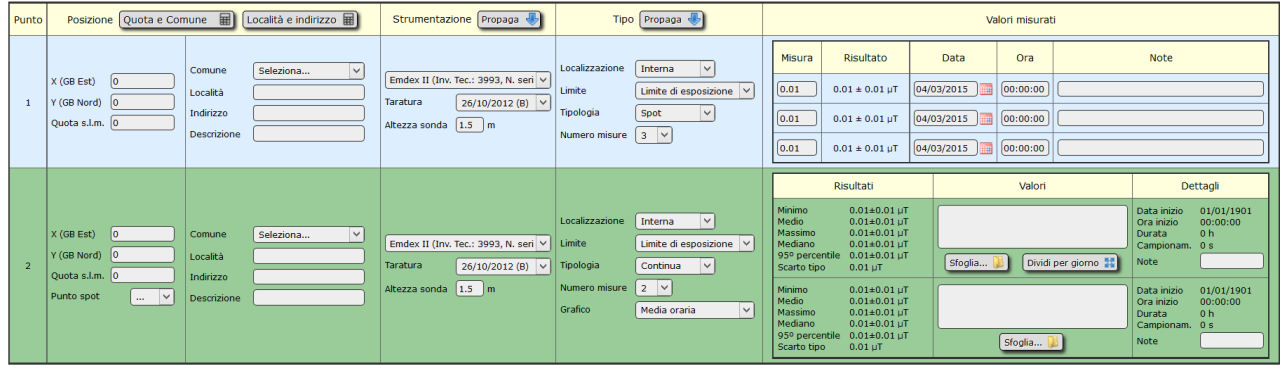

<span id="page-28-2"></span>Inserisci V

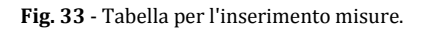

Sono previste due procedure automatizzate per la determinazione dei valori dei campi correlati alle coordinate:

- cliccando su *Quota e Comune* vengono calcolate:
	- o la *Quota s.l.m.* a partire dal DEM regionale;
	- o il *Comune* in cui si trova il punto di misura, a partire dalle geometrie dei limiti amministrativi presenti in archivio;
- cliccando su *Località e indirizzo* vengono determinati:
	- o la *Località* in cui ricade il punto di misura, a partire dai dati ISTAT presenti in archivio;
	- o l'*Indirizzo* sulla base del numero civico più prossimo alle coordinate specificate, a partire dal grafo strade in archivio;

e vengono popolati i relativi campi6.

l

Per inserire in maniera automatizzata gli altri dati, è possibile ricorrere ancora alla proceduta già vista. I valori di *Località*, *Indirizzo*, *Altezza*, *Localizzazione*, *Limite*, *Tipo* e *Numero di misure* possono essere inseriti prima in un foglio di calcolo (colonne color verde, **[Fig.](#page-27-1) 32**), copiati ed incollati nell'area di testo che si attiva cliccando su *Inserimento dettagli*.

## <span id="page-28-0"></span>*6.6 - Inserimento distanze dalle sorgenti*

Se sono state specificate linee, officine o altre sorgenti nella scheda *Infrastrutture*, nella tabella di inserimento misure compare una tabella in cui vengono richieste, per ogni punto di misura, le distanze da ciascuna sorgente. Queste vengono calcolate automaticamente, per gli elementi di CERT per cui sono presenti le geometrie in archivio e per gli elemento non CERT in base alle coordinate inserite, premendo il pulsante *Distanza*.

## <span id="page-28-1"></span>*6.7 - Definizione dello strumento utilizzato*

Per ogni punto di misura va specificato lo strumento utilizzato, scegliendolo da un menu a scelta multipla in cui gli strumenti sono raggruppati per sede, ed in cui viene specificato *Modello*, *Inventario Tecnico* e *Numero di serie*.

Una volta selezionato lo strumento, viene creato il menu a scelta multipla relativo alle tarature, ordinate dalla più recente, in cui sono specificate data e grandezza fisica oggetto della taratura stessa (induzione magnetica B o campo elettrico E).

Va infine specificata l'*Altezza sonda* rispetto al terreno.

Premendo il pulsante *Propaga*, posto nell'intestazione di colonna, i valori del primo strumento (*Taratura* e *Altezza sonda*) vengono estesi agli altri punti di misura.

<sup>6</sup> Si tratta di una procedura approssimata, in quanto il civico più prossimo non necessariamente coincide con l'indirizzo esatto, nonché onerosa in termini di tempo e risorse di calcolo, visto il numero consistente di elementi presenti nel grafo strade

La definizione di uno strumento e della relativa taratura attiva le tabelle relative all'inserimento dei valori di misura.

## <span id="page-29-0"></span>*6.8 - Definizione della tipologia di misura*

Per ogni punto di misura vanno specificati:

- *Localizzazione* (Interna o Esterna)
- *Limite* (Limite di esposizione, Valore di attenzione od Obiettivo di qualità)
- *Tipologia* (Spot o Continua)
- *Numero misure*

Modificando i *Tipologia* e di *Numero misure* vengono ricreate le tabelle relative all'inserimento dei valori di misura.

Premendo il pulsante *Propaga*, posto nell'intestazione di colonna, i valori di *Localizzazione* e *Limite* vengono estesi ai successivi punti di misura.

Se la tipologia selezionata è Continua, appaiono 2 ulteriori menu a tendina:

- nella cella relativa alla posizione, appare il campo *Punto spot*, nel quale va selezionato l'eventuale punto corrispondente a questo nel quale è stata effettuata una misura spot;
- nella cella *Tipo* appare il campo *Grafico*, nel quale va specificato se per il punto di misura in questione i valori di campo vanno rappresentati come media oraria o sul periodo di campionamento.

## <span id="page-29-1"></span>*6.9 - Inserimento dei valori misurati*

A questo punto è possibile procedere all'inserimento dei risultati delle misure. Nell'ultima colonna della tabella, in ogni cella si trova una tabella contenente una riga per ogni misura effettuata in quel punto. Si distinguono 2 procedure distinte, a seconda che si tratti di:

- misure spot: vanno inseriti, manualmente o tramite l'usuale procedura attraverso foglio di calcolo (celle color arancio, [Fig.](#page-27-1) 32), utilizzando l'area di testo attivata premendo il pulsante *Inserimento misure spot*, i dati relativi a:
	- o valore di *Misura*, così come letto sullo strumento;
	- o *Data* di misura;
	- o *Ora* di misura;
	- o eventuali *Note*.

Il valore corretto secondo il Fattore di correzione e l'errore associato alla misura vengono calcolati automaticamente in base ai dati relativi alla taratura dello strumento selezionata (v. nota più avanti).

- misure in continua: per ogni misura vanno inseriti:
	- o i **Valori** ottenuti come output da uno strumento di tipo Emdex II o Emdex Lite, in formato .txt o .csv, cliccando su **Sfoglia…** e selezionando l'opportuno file;
	- $\circ$  oppure, gli stessi valori esportati in un foglio di calcolo, eliminando righe e colonne superflue. copiando le 2 colonne "Brd Reslt" e "Date", senza intestazione, nel formato riportato i[n Tab. 3.](#page-29-2)

<span id="page-29-2"></span>I valori Minimo, Medio, Massimo, Mediano e 95° percentile vengono determinati automaticamente;

**Tab. 3** - Formato dati per l'inserimento delle misure in continua.

0.30May/03/2011 12:16:00 PM 0.29May/03/2011 12:17:00 PM 0.28May/03/2011 12:18:00 PM 0.28May/03/2011 12:19:00 PM 0.27May/03/2011 12:20:00 PM 0.27May/03/2011 12:21:00 PM¶ o eventuali *Note*. Al momento dell'inserimento dei valori, il campo viene cancellato. Se la durata della misura è diversa da 24 h, le note vengono compilate con una dicitura del tipo:

### *Periodo di misura della durata di 10 ore e 49 minuti.*

Gli errori associati ai valori di campo sopra menzionati e lo *Scarto tipo* sono calcolati tramite una procedura automatizzata, secondo quanto previsto dalla procedura in vigore (v. Paragrafo *[6.10 -](#page-30-0) [Determinazione dell'incertezza](#page-30-0)).*

La *Data* e l'*Ora* di inizio sono ricavate dalla prima riga inserita. Il periodo di *Campionamento* è dato dalla differenza, espressa in secondi, tra le ore delle prime due misure. La *Durata* della misura è data dalla differenza tra le ore dell'ultima e della prima misura, più il periodo di campionamento.

Qualora i dati delle misure in continua si riferissero a più giornate di misura, e l'utente volesse avere i valori misurati ripartiti per data, li può inserire TUTTI nel campo relativo alla prima misura di quel punto. Cliccando sul pulsante *Dividi per giorno* i dati vengono ripartiti automaticamente a seconda del giorno in cui sono stati registrati, finché ci sono caselle disponibili relativamente a quel punto di misura. Se le giornate di misura sono superiori al numero delle misure specificate dall'utente, viene generato un messaggio di avvertimento.

### <span id="page-30-0"></span>*6.10 - Determinazione dell'incertezza*

Nelle misure in continua, ad ogni valore di misura escluso la media viene associata l'incertezza estesa *U<sup>e</sup>* (con un fattore di copertura k=2 che per una grandezza con distribuzione normale corrisponde al livello di fiducia del 95% circa) per cui il campo magnetico misurato si riporta usando l'espressione:

$$
B(\mu T) = B(1 \pm U_e) \tag{1}
$$

La stessa formula viene utilizzata per determinare l'errore associato alle misure spot.

Per quanto riguarda il valore medio *Bm*, ottenuto da *n* misure prolungate *Bi*, ciascuna di incertezza estesa assoluta *Ue,i*, è associata l'incertezza estesa:

$$
\sum_{i} \frac{U_{e,i}}{n} \tag{2}
$$

Nella tabella TARATURE sono memorizzati i valori di incertezza estesa per una serie di valori di induzione magnetica. Qualora il livello di campo magnetico su cui valutare l'incertezza non risulti tra quelli memorizzati, si considera come incertezza estesa la maggiore tra le incertezze *U<sup>e</sup>* associate ai valori di induzione magnetica all'interno del cui intervallo rientra il valore di campo.

Lo scarto tipo viene calcolato come:

$$
\sigma = \sqrt{\frac{\sum_{i=1}^{n} (B_i - B_m)^2}{n - 1}}
$$
\n(3)

## <span id="page-30-1"></span>*6.11 - Numero di cifre significative*

Alla fine dell'inserimento, i valori calcolati di induzione, incertezza e scarto tipo sono presentati opportunamente arrotondati. Passando col mouse sopra di essi, appare il valore non arrotondato (vedi la [Fig. 34\)](#page-30-2).

| Risultati                                                                                                    | Valori                                                                                                    | Dettagli                                                                                                    |  |  |
|----------------------------------------------------------------------------------------------------|----------------------------------------------------------------------------------------------------|----------------------------------------------------------------------------------------------------|--|--|
| Minimo<br>$0.57 \pm 0.03$ µT<br>Medio<br>$0.80 \pm 0.04$ µT<br>Massimo<br>1.22±0.06 µT<br>Mediano<br>$0.77 \pm 0.04$ µT<br>95° percentile 1.08±0.05 uT<br>Scarto tipo<br>$\overline{0}$<br>0.7741082376502 | 0.67 Nov/26/2014 09:50:06 AM<br>0.74 Nov/26/2014 09:51:06 AM<br>0.68 Nov/26/2014 09:52:06 AM<br>$\checkmark$<br>Dividi per giorno<br>Sfoglia | Data inizio<br>26/11/2014<br>Ora inizio<br>09:50:06<br>14.17h<br>Durata<br>Campionam. 60 s<br>Periodo di mi<br><b>Note</b> |  |  |

**Fig. 34** - Tooltip che visualizza il risulato del calcolo non arrotondato.

<span id="page-30-2"></span>La convenzione adottata nell'arrotondamento impone:

2 cifre significative nell'espressione dell'incertezza di misura;

2 cifre incerte nell'espressione del risultato.

In archivio vengono sempre registrati i risultati non arrotondati. L'arrotondamento viene effettuato al momento dell'espressione dei risultati, sia nell'interfaccia web, sia nell'esportazione dei rapporti di prova.

## <span id="page-31-0"></span>*6.12 - Modalità temporanea*

La modalità temporanea è la procedura applicata al recupero dei dati pregressi, per i quali i rapporti di prova sono stati generati con la procedura agenziale esistente.

In questa modalità i valori delle misure spot non vanno inseriti, mentre i risultati elaborati delle misure in continua vengono sovrascritti.

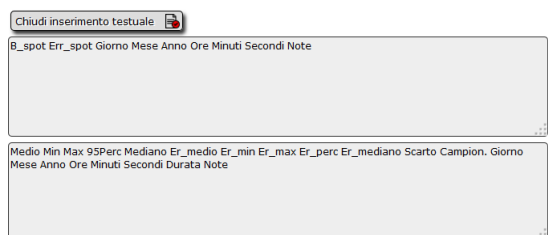

**Fig. 35** - Maschera per l'inserimento dei dati in Modalità temporanea.

<span id="page-31-3"></span>Prima di procedere all'archiviazione dei dati, vanno attivati i campi per l'inserimento delle misure già inserite nei rapporti di prova emessi, cliccando il tasto *Modalità temporanea* [\(Fig. 35\)](#page-31-3).

Nelle due finestre vanno incollati i dati relativi alle misure, rispettivamente spot e in continua, formattati secondo gli schemi previsti dal foglio di calcolo alle schede *Modalità temporanea spot* e *Modalità temporanea continua*. I valori vanno a sostituire quelli presenti nell'interfaccia di inserimento, sovrascrivendo quelli eventualmente generati dall'inserimento dei dati dell'Emdex.

### <span id="page-31-1"></span>*6.13 - Inserimento dati e visualizzazione degli errori*

Cliccando su *Inserisci* i dati vengono inseriti nelle varie tabelle preposte.

In caso di errore, è stato predisposto un sistema di debug che genera messaggio riportante un codice d'errore, il nome del file ed una descrizione qualitativa o dettagliata del problema riscontrato. Questi dati vanno comunicati all'amministratore del sistema, inviando il messaggio d'errore in formato testuale, avendo cura di specificare e la procedura che ha condotto al problema.

### <span id="page-31-2"></span>*6.13 - Scheda Gestione rapporti di prova*

L'ultima scheda permette ad ogni operatore di gestire i rapporti di prova della propria Area Vasta. A ciascun rapporto di prova è associato un flag che ne specifica lo stato:

- **Vecchio**: si tratta di rapporti inseriti con la procedura precedente, per i quali non è prevista la gestione. Vengono visualizzati in questa tabella, ed è possibile solo accedere ai file caricati in archivio ad essi corrispondenti. Le misure ad essi riferite sono visualizzate sempre allo stesso modo su webGIS e nelle pagine riepilogative del portale.
- **In Attesa**: è la dicitura associata al rapporto di prova appena vengono inseriti i dati. Un rapporto in attesa può essere confermato od eliminato, nel qual caso tutti i dati ad esso associati vengono persi per sempre.
- **Confermato**: è lo stato del rapporto di prova che viene emesso dopo essere stato approvato. Per confermarlo il tecnico deve effettuare l'upload del PDF del file. Un rapporto confermato può essere revocato, ma non eliminato. Solo il superutente può sbloccare un rapporto di prova erroneamente confermato.
- **Revocato**: qualora un rapporto già emesso risultasse errato, può essere revocato. I dati non vengono eliminati, rimangono accessibili da questa interfaccia ma non sono più visualizzati su webGIS o nelle procedure riepilogative. Nessuna delle precedenti operazioni è disponibile per un

rapporto revocato. Solo il superutente può sbloccare un rapporto di prova erroneamente revocato.

La pagina di gestione dei rapporti di prova è costituita da due tabelle [\(Fig.](#page-33-0) 36).

La prima contiene le opzioni di *Filtro*, in cui è possibile specificare *Codice* del rapporto, *Stato*, *intervallo di date* di emissione, *Autore*, *Area Vasta* (per il superutente) *Comune* e *Provincia* nei quali ricadono le misure eseguite.

Nella cella di intestazione sono presenti due pulsanti, uno per nascondere il resto della tabella, l'altro per un aggiornarla in caso di modifica dei dati.

Nell'ultima riga sono presenti il selettore per impostare il numero di rapporti da visualizzare in ogni pagina ed il pulsante per applicare le opzioni di filtro.

Nell'area di testo nella colonna *Json* è possibile incollare i dati scaricati in formato zip. Questi vengono caricati direttamente nei moduli di inserimento.

La seconda tabella contiene l'elenco dei rapporti di prova, ordinati per data di emissione, filtrati secondo le opzioni impostate dall'utente. Per ogni rapporto sono visualizzati:

- *Codice*: cliccando sul pulsante che lo contiene i dati ad esso relativi vengono caricati nella pagina. Una volta caricati è possibile procedere ad un aggiornamento se si tratta di un rapporto in Attesa. Questa operazione consiste in un'eliminazione dei dati memorizzati in archivio ed in un nuovo inserimento (per questo motivo vengono visualizzati due messaggi di conferma).
- *Data*;
- *Autore* dell'inserimento accanto all'immagine che appare sulla prima pagina del rapporto;
- *Stato*;
- il pulsante con le azioni permesse (*Revoca*, *Elimina*), visualizzati a seconda dello stato del rapporto;
- il link al file pdf o pulsante per l'upload di un nuovo file. Se un rapporto è in Attesa, il caricamento del PDF lo rende Confermato;
- i pulsanti per esportare i dati in formato PDF o ZIP. Il file ZIP contiene i dati in formato JSON.

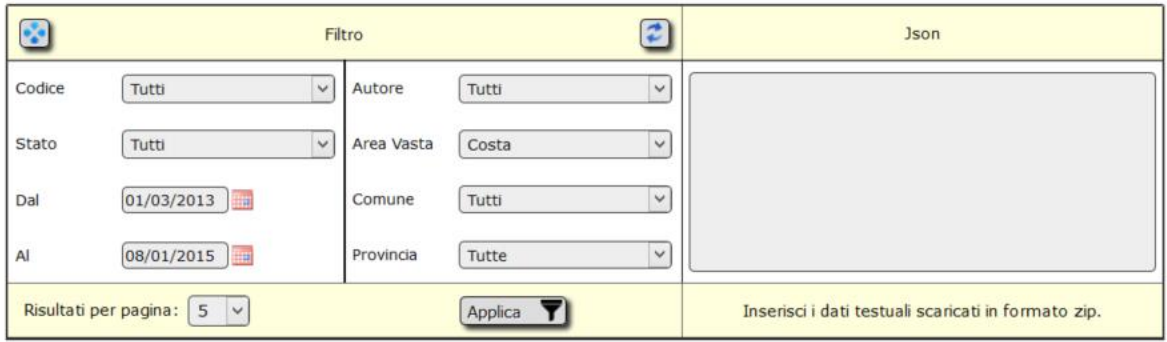

Pagina:  $1 - 2 - 3 - 4 - 5 - 6 - 7 - 8 - 9 - 10 - 11$ 

| Codice                         | Data       | Autore         | Stato      | Modifica                              | File PDF | Esporta         |
|--------------------------------|------------|----------------|------------|---------------------------------------|----------|-----------------|
| 2015-F/99.002/AVL-1            | 08/01/2015 | Giacomo Giusti | Confermato | Φ<br>Riapri<br>ת<br>Revoca            | Scarica  | PDF<br>嚷<br>ZIP |
| 2014-F/99.002/AVL-27<br>$-482$ | 15/12/2014 | Giacomo Giusti | Confermato | Φ<br>Riapri<br>$\mathbf{p}$<br>Revoca | Scarica  | PDF<br>ZIP      |
| 2014-F/99.002/AVL-25           | 01/12/2014 | Nicola Colonna | Confermato | Φ<br>Riapri<br>$\mathbf{p}$<br>Revoca | Scarica  | PDF<br>ZIP      |
| 2014-F/99.002/AVL-24           | 01/12/2014 | Nicola Colonna | Confermato | Φ<br>Riapri<br>り<br>Revoca            | Scarica  | PDF<br>ZIP      |
| 2014-F/99.002/AVL-23           | 18/11/2014 | Giacomo Giusti | Confermato | Φ<br>Riapri<br>内<br>Revoca            | Scarica  | PDF<br>ZIP      |

**Fig. 36** - Tabella riepilogativa dei Rapporti di prova.

<span id="page-33-0"></span>I dati di un rapporto Confermato o Revocato, o quelli ottenuti tramite l'interfaccia Json, possono essere caricati per essere visualizzati, ma non aggiornati. È comunque possibile utilizzarli per procedere ad un nuovo inserimento, utile soprattutto nel caso di un rapporto Revocato, qualora le modifiche da apportare non siano consistenti (ad esempio nel caso di un rapporto relativo ad un monitoraggio prodotto con cadenza regolare, in cui lo strumento di misura viene lasciato sempre nello stesso punto).

Infatti, il numero progressivo del rapporto di prova non può essere duplicato in un anno all'interno di un'Area Vasta. Pertanto, quando si caricano rapporti non aggiornabili non compare tale numero, ma soltanto tutti quelli non ancora assegnati relativamente all'anno che compare nella Data Rapporto di prova. Lo stesso avviene in caso di nuovo inserimento.

Caricando i dati di un rapporto in Attesa, il numero progressivo compare, già selezionato, in cima al menu a scelta multipla. Aggiornando tali dati il rapporto viene modificato.

## <span id="page-34-0"></span>**Riferimenti**

[1] M. Comelli, N. Zoppetti, D. Andreuccetti, (2016) *PLEIA Inserimento e la gestione dell'archivio CeRT*, Technical, Scientific and Research Reports, 8. pp. 33-65. ISSN 2035-5831